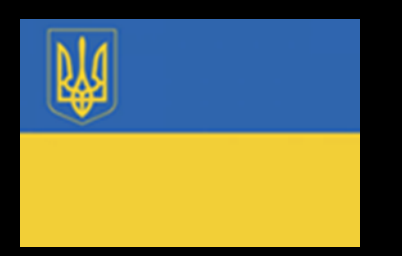

*Тема 1. Технології обробки даних в електронних таблицях*

*Лекція 1. Базові інформаційні технології Excel для числових розрахунків*

- *1. Особливості інтерфейсу. Типи даних Excel*
- *2. Формули та функції. Формули масивів*
- *3. Технологія підбору параметрів*
- *4. Таблиця підстановки*

*Лекція 2. Засоби автоматизації роботи з даними. Побудова графічних об'єктів. Моделювання випадкових величин*

# *1. Особливості інтерфейсу. Типи даних Excel.*

- 1. В Excel використовують 5 типів даних:
	- константи;
	- формули.

# Константи:

- *числові значення* це цифри від 0 до 9 та спеціальні символи **«+»; «-»; «( )»; «E»; «e»; «\$»;**   $\langle \langle \rangle \rangle$ ;  $\langle \langle \rangle^0 \rangle$ <sub>,</sub>
- *текстові значення* можуть включати в себе практично будь які значення
- *значення дат і часу*
- *логічні константи: true, false*.

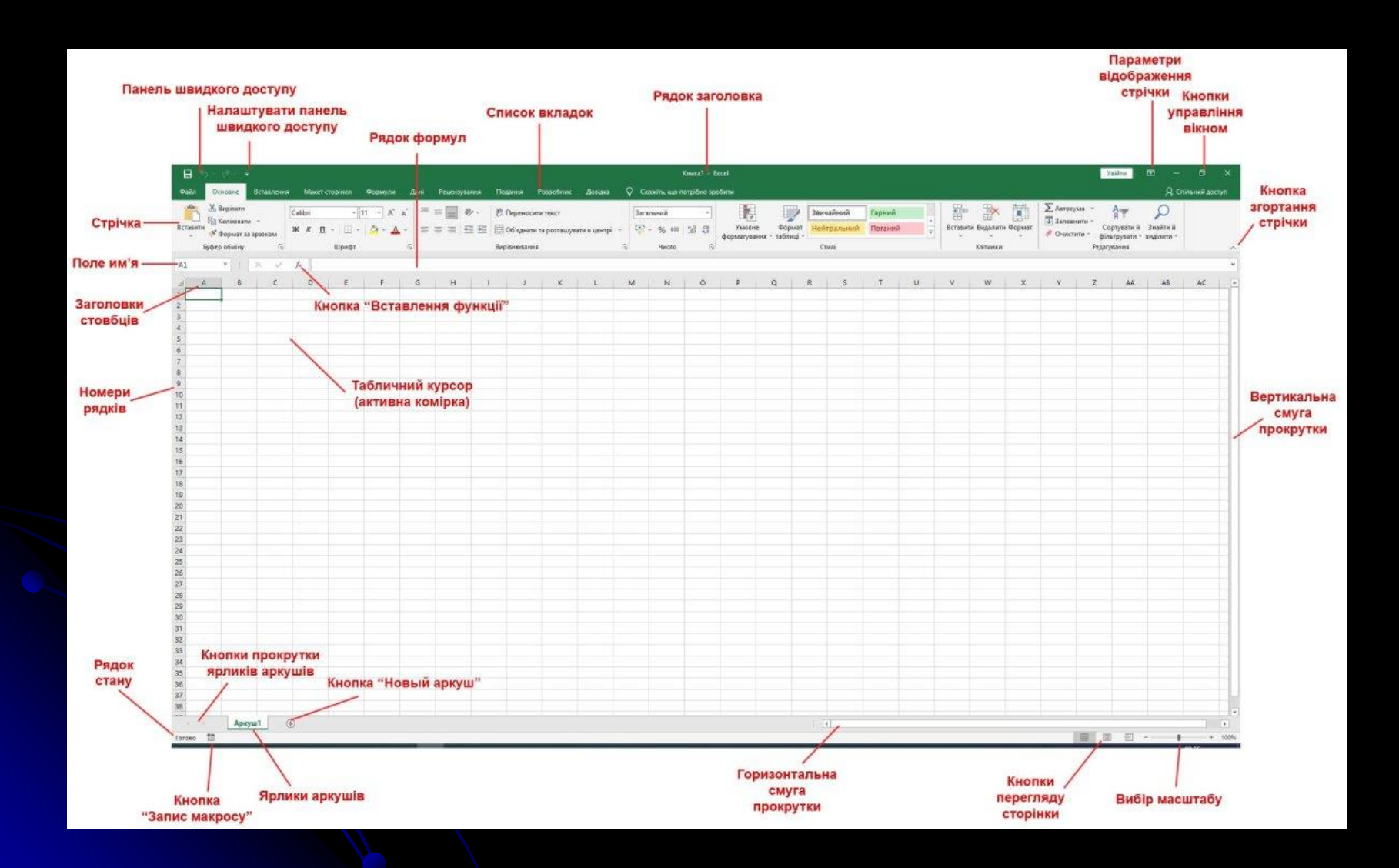

**Рядок формул**

**Поле імені**

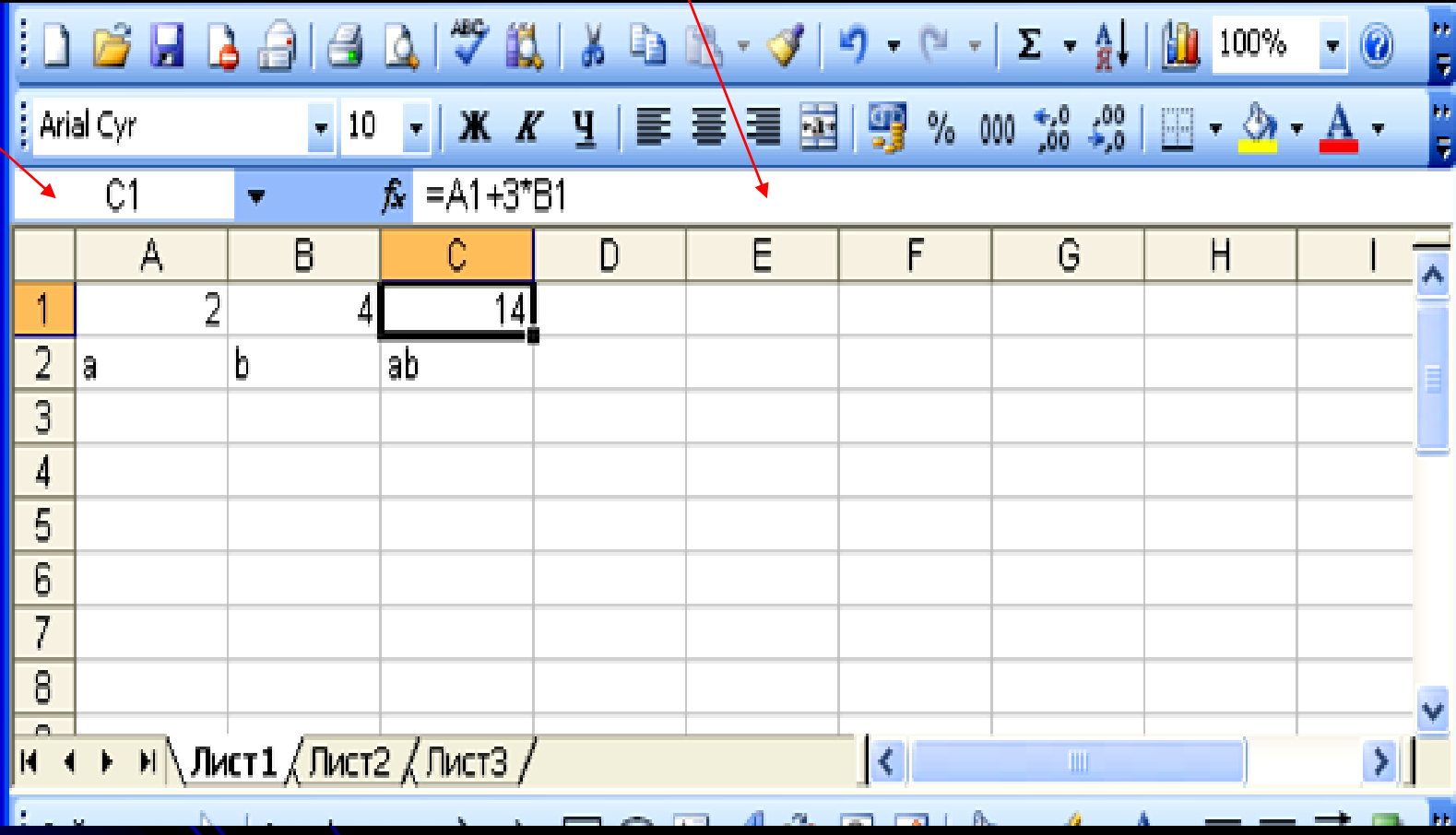

# **2. Формули та функції. Формули масивів.**

*Формули в Excel* складаються з послідовності значень, посилань на адреси комірок, функцій та операторів. В результаті виконання формули з'являються нові значення на основі обробки існуючих.

- Операнди елементи, що обчислюються. Операндами можуть бути константи, посилання або діапазони посилань, заголовки, імена, функції.
- оператори (арифметичні, порівняння, діапазонів, текстовий);
- посилання на комірки: відносні, абсолютні, комбіновані;

Формули масивів.

В Excel використовують наступні *оператори*:

- Арифметичні
- Оператори порівняння
- Адресні: оператори діапазонів
- Текстовий.

# **Арифметичні оператори** це:

«+ »Додавання

«-»Віднімання і знак від'ємного числа

- «\*» Множення
- «/» Ділення
- «^» Піднесення до степеню.

# **Текстовий оператор**

& (амперсанд) – об'єднання декількох текстових рядків в один.

Приклад: =A1&A2

**Оператори порівняння** дозволяють оцінити **ІСТИНУ** чи **ХИБНІСТЬ** будь якого ствердження.

- Це оператори:  $=$ дорівнює 2=3 «Хибність»  $<$  менше 2<3 «Істина» <= менше дорівнює 2<=3 «Істина»  $> 6i$ льше 2>3 «Хибність»  $\ge$ = більше дорівнює 2>=3 «Хибність»  $\leftrightarrow$  не дорівнює 2 $\leftrightarrow$ 3 «Істина»
	-

**Адресні оператори** - використовуються для введення у формулу або діапазону комірок, або послідовності комірок.

Діапазон суміжних комірок задається через «**:**» (двокрапку) перелік несуміжних комірок через крапку з комою **( ;).** Приклад: =СУММ(А1: А10) – сума значень в комірках від А1 до А10, а = СУММ(А1; А10) – сума значень в комірці А1 і А10.

# 2.2. Функціональний апарат Excel.

## **Функції Excel**

**Функції –** це спеціально створені формули, які дозволяють швидко і легко виконувати досить складні обрахунки. За допомогою функцій можна проводити: фінансові, статистичні, математичні, інженерні, логічні розрахунки.

Синтаксис функцій

Функція складається з двох логічних частин: **імені функції**, та **одного або декількох аргументів.**

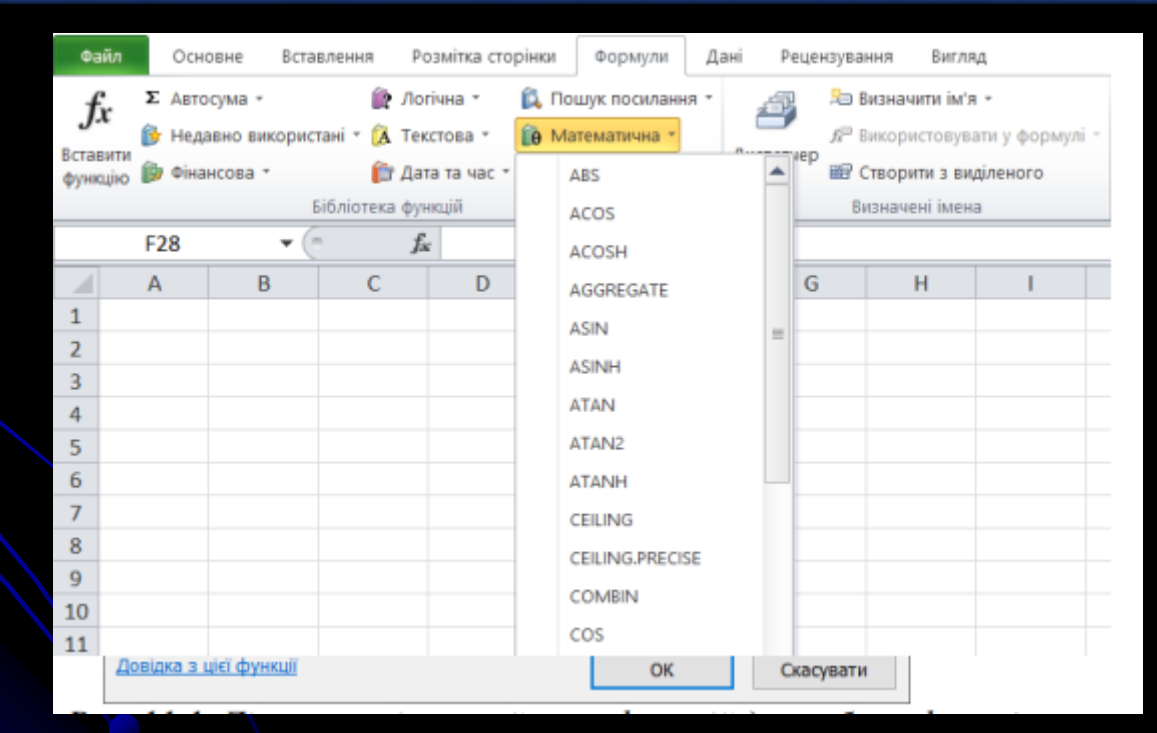

приклад

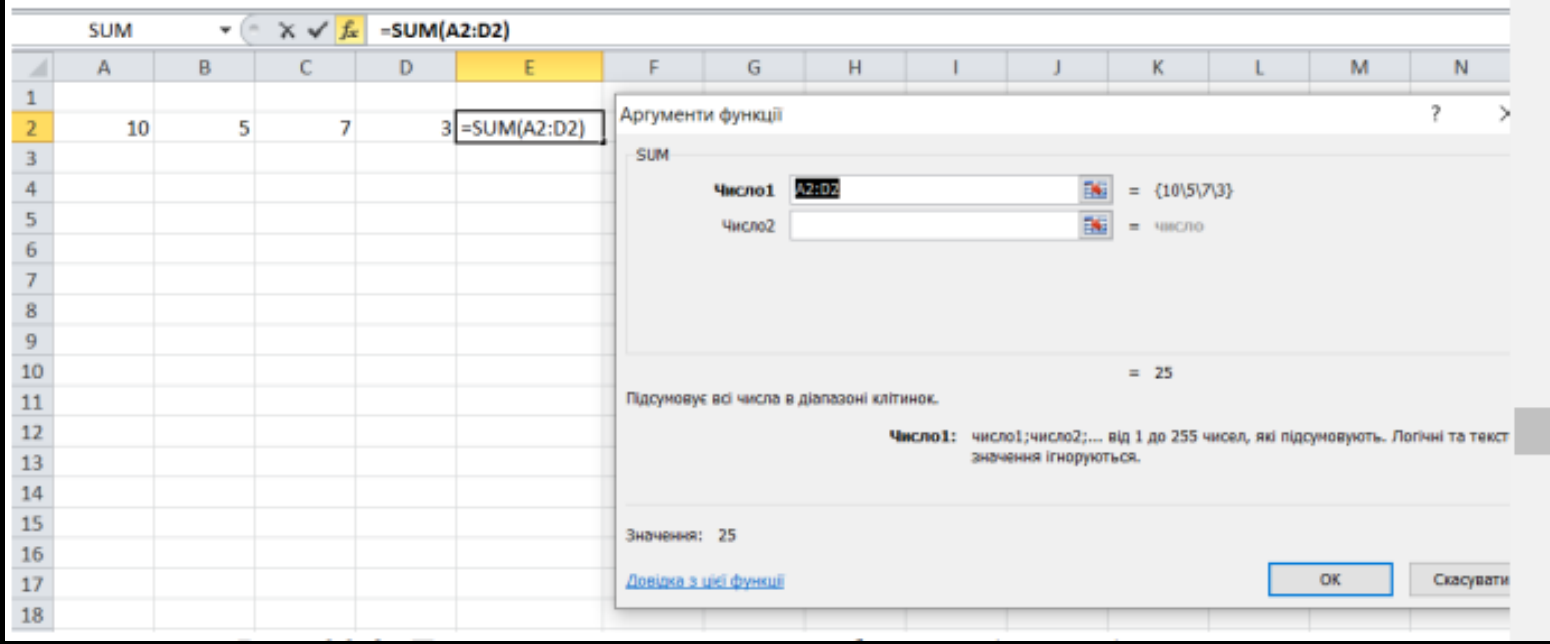

## Основні логічні функції

Логічні функції застосовують для перевірки даних на відповідність певним умовам. Логічна функція може приймати одне з двох значень «Істина» (TRUE) або «Хибність» (FALSE).

Функція приймає значення «Істина» (TRUE), коли дані відповідають умовам, а «Хибність» (FALSE), коли – не відповідають.

## *Функція ЕСЛИ() або IF*

Синтаксис функції:

**=ЕСЛИ(логічний вираз; значення\_якщо\_істина; значення \_якщо\_хибність)**

Приклад 1. Якщо в комірці А1 від'ємне число, то піднести це число до квадрату, в противному випадку добути корінь квадратний з цього числа:  $=\Gamma(A1<0; A1^2; SQRT(A1))$ 

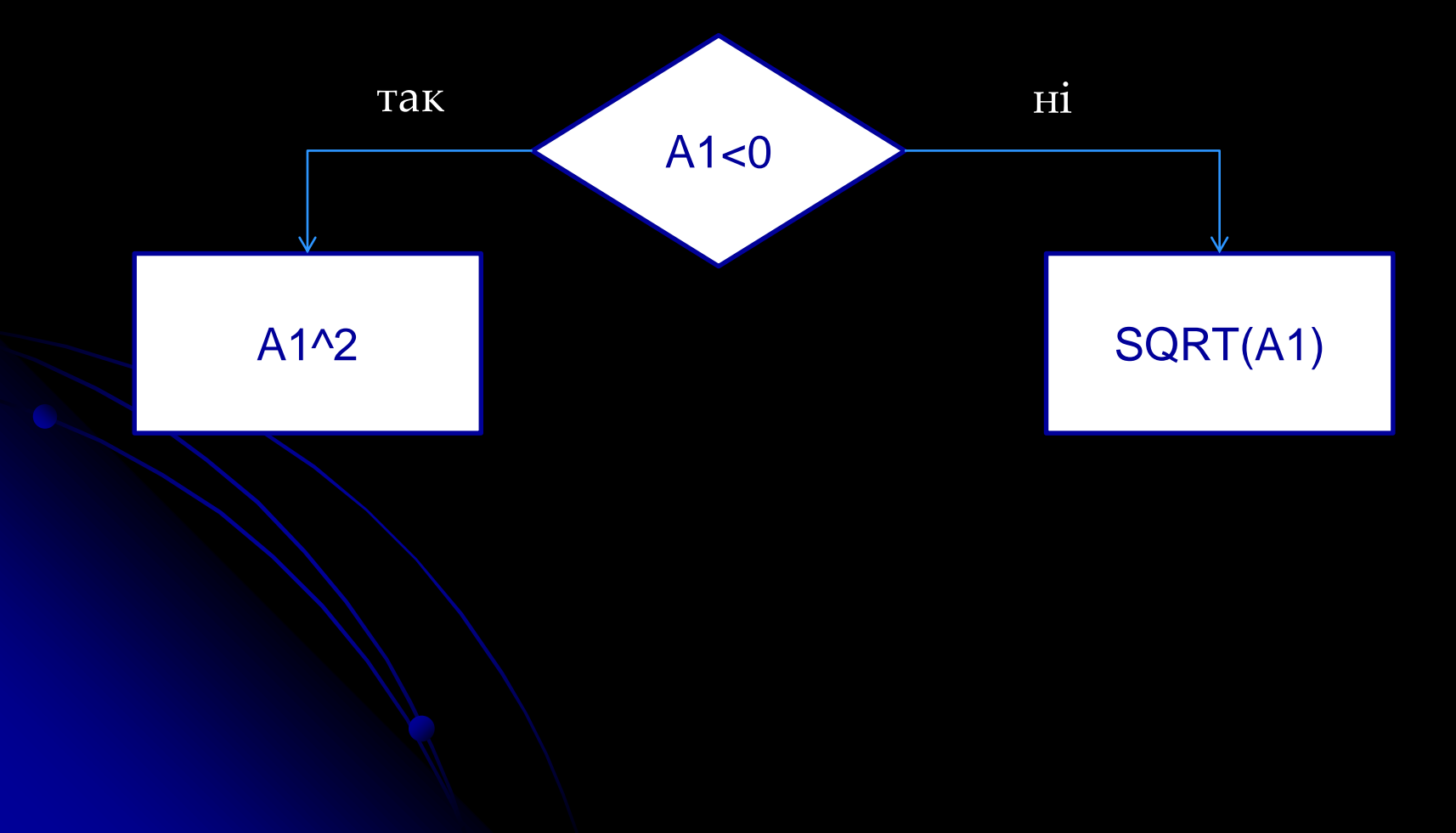

Приклад 2. Якщо сума чисел діапазону А1:А10 більша нуля, то вивести значення суми, а якщо сума від'ємне число чи нуль, то вивести знак «-»: =IF(SUM(A1:A10)>0; SUM(A1:A10);"-")

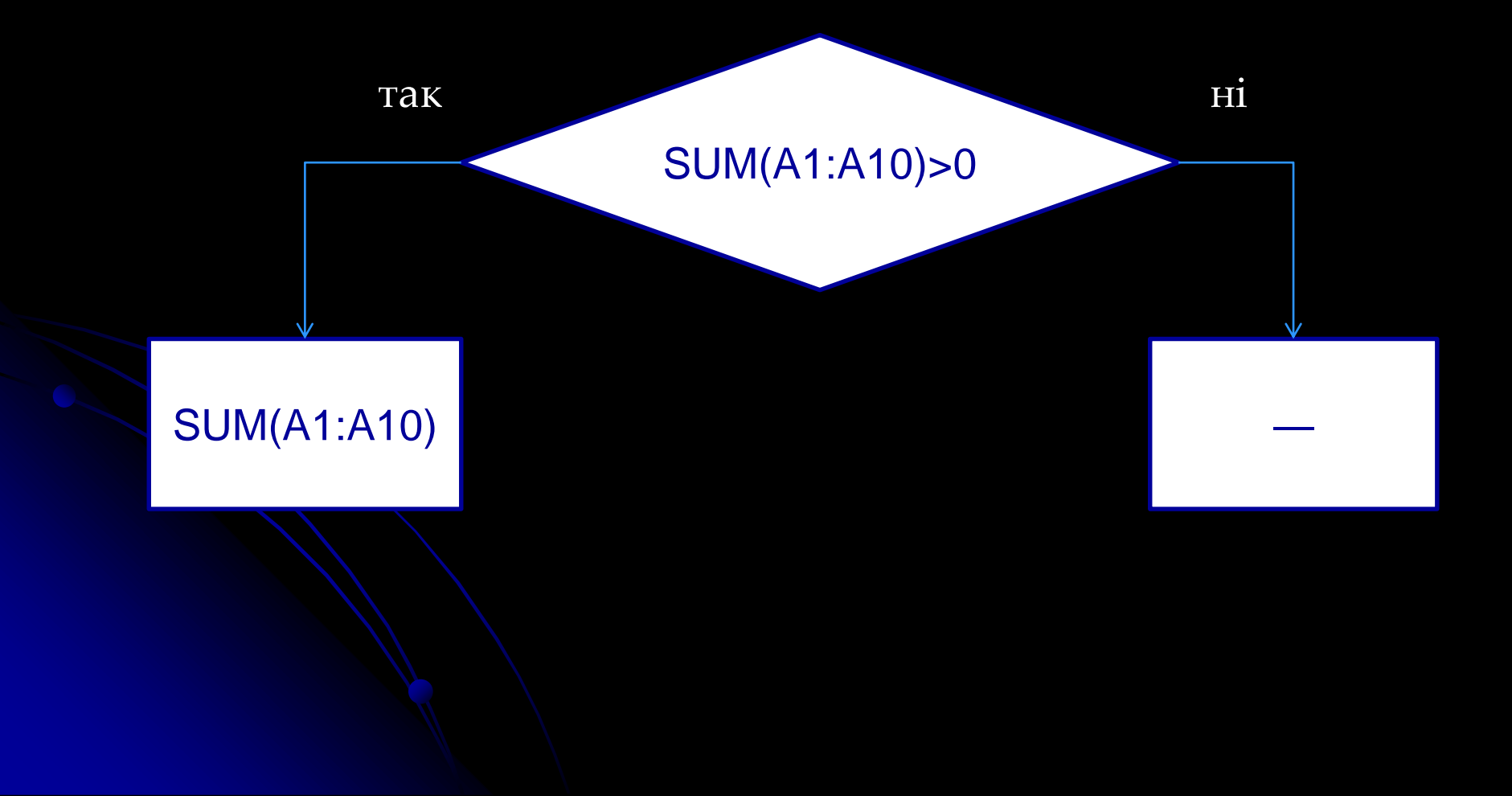

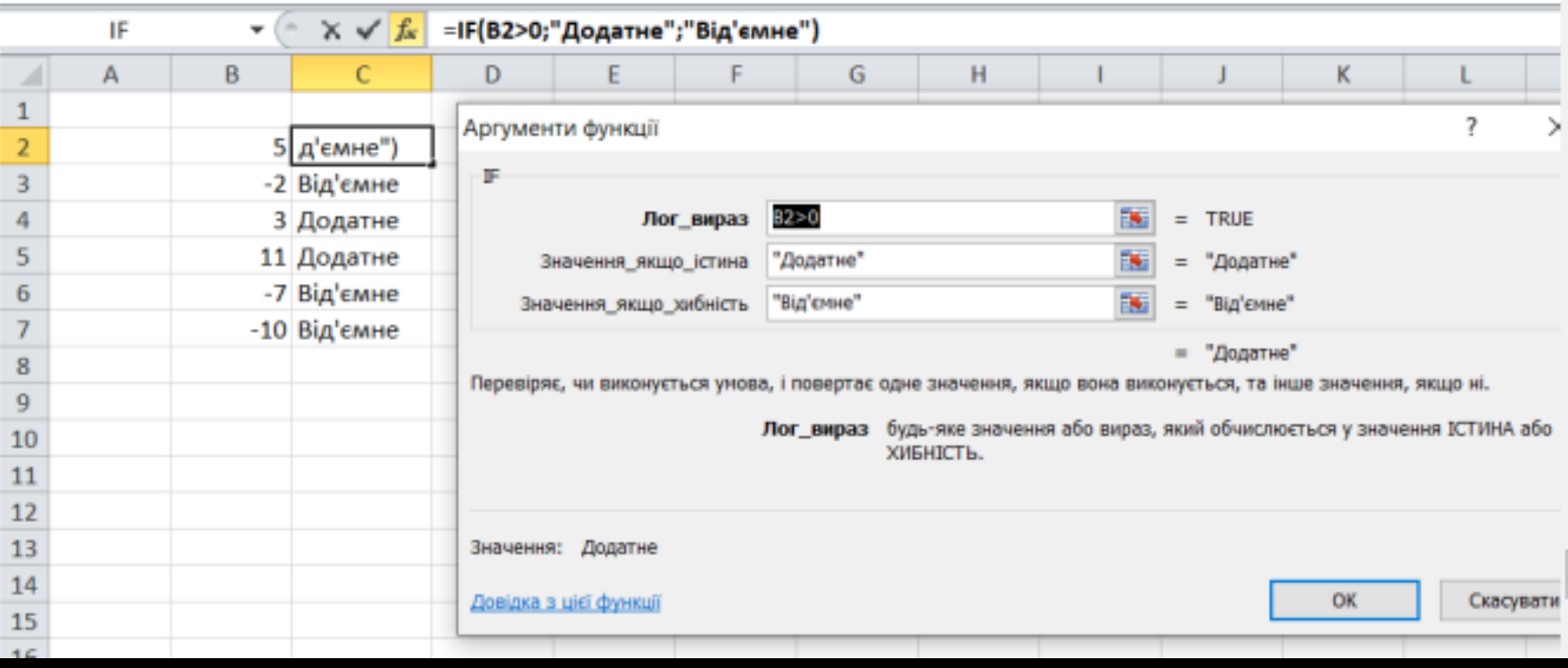

Функція IF може повертати не лише текст, а й математичні обчислення.

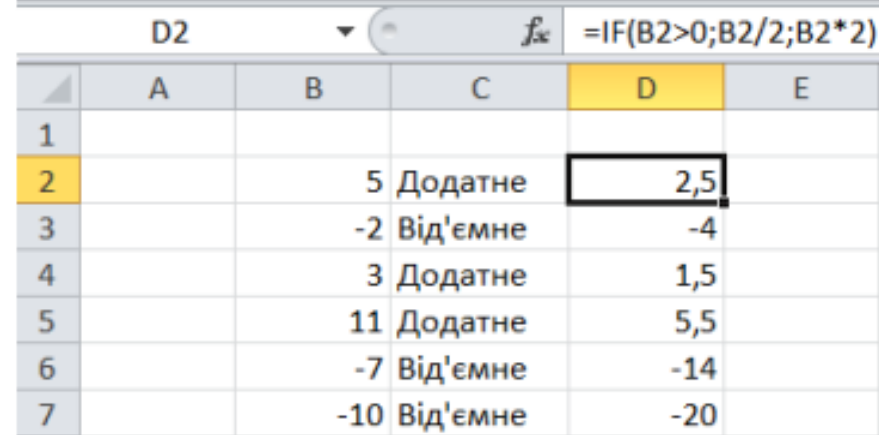

# *Функції И, ИЛИ, НЕ*

За допомогою трьох логічних функцій **И (AND), ИЛИ (OR), НЕ (NOT)** можна задавати складні умовні вирази. Функції И (AND), ИЛИ (OR) можуть мати до 30 аргументів,функція НЕ (NOT) – тільки один аргумент.

Функція И (AND) приймає значення «Істина» тоді, коли виконуються всі умови, що входять в логічний вираз.

Функція ИЛИ (OR) приймає значення «Істина» тоді, коли виконується хоча б одна умова, що входять в логічний вираз. Функція НЕ (NOT) змінює значення свого аргументу на протилежний.

Приклад 3. Потрібно в стовпці «Відмітка про складання заліку» виводити «Зараховано», коли студент набрав 60 балів і пропустив не більше 4 годин занять і «Не зараховано», коли хоча б одна з цих умов не виконується. =ЕСЛИ(И(A2>=60;B2<=4);"Зараховано";"Не зараховано")

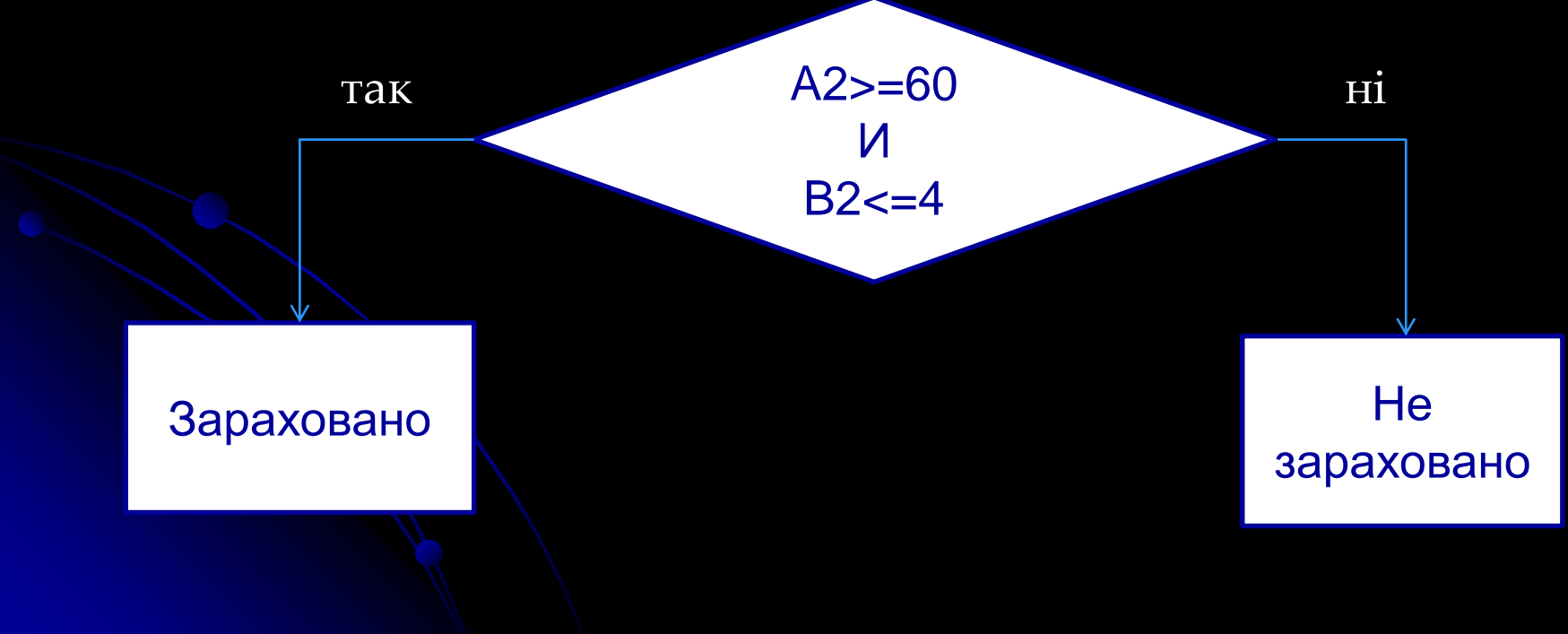

# *Вкладені функції ЕСЛИ()*

Вкладені функції ЕСЛИ використовують тоді, коли неможливо сформувати умовний вираз, використовуючи логічні оператори та функції И  $(AND)$ ,  $M/M$   $(OR)$ ,  $HE$   $(NOT)$ .

В одній формулі допускається до семи рівнів вкладання функції ЕСЛИ.

Якщо формула буде мати *більше семи вкладань*  ЕСЛИ, то Excel видасть повідомлення про помилку.

Приклад 4. Потрібно в стовпці «Відмітка про складання заліку» виводити оцінки відповідно набраним балам, згідно системі ECTS.

# =ЕСЛИ(И(A2>=90;A2<=100);"Відмінно";ЕСЛИ(И(A2>=75; A2<90); "Добре";

ЕСЛИ(И(A2>=60;A2<75);"Задовільно";"Незадовільно")))

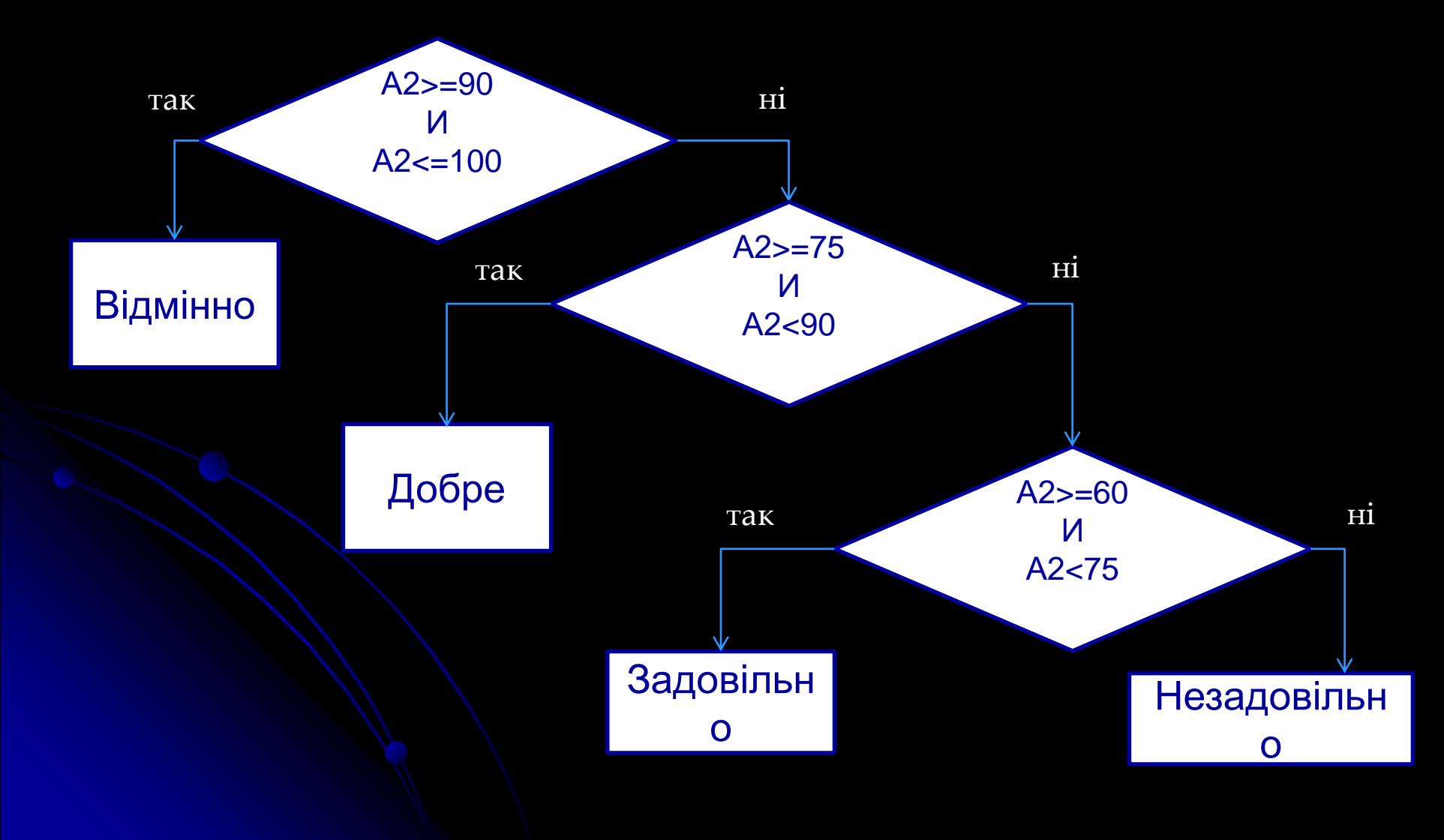

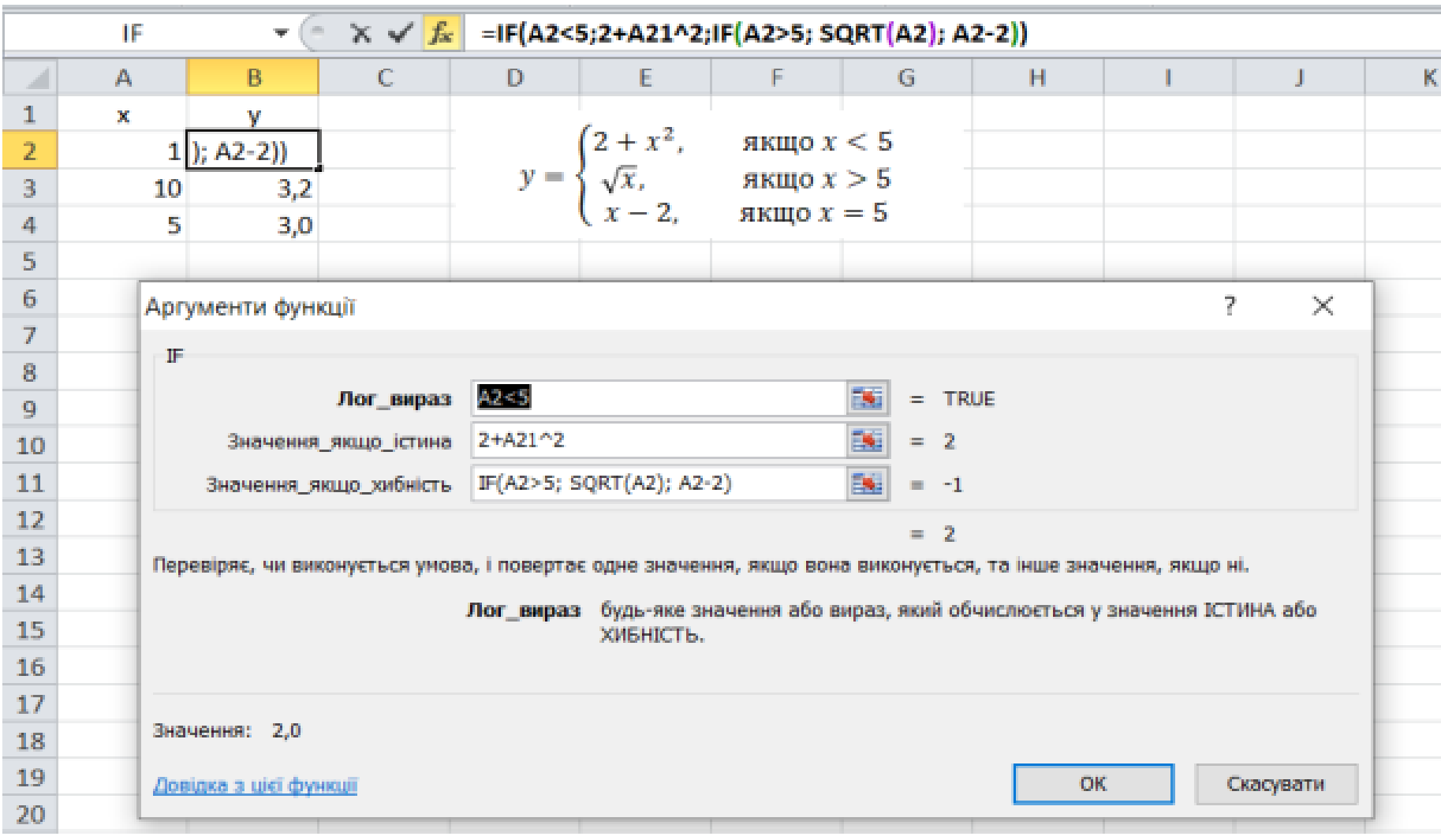

## Статистичні функції

Статистичні функції табличного процесора призначені для аналізу значень діапазонів клітинок. За допомогою статистичних функцій можна знайти найбільше і найменше значення, розрахувати середнє значення діапазону тощо. Розглянемо деякі з них:

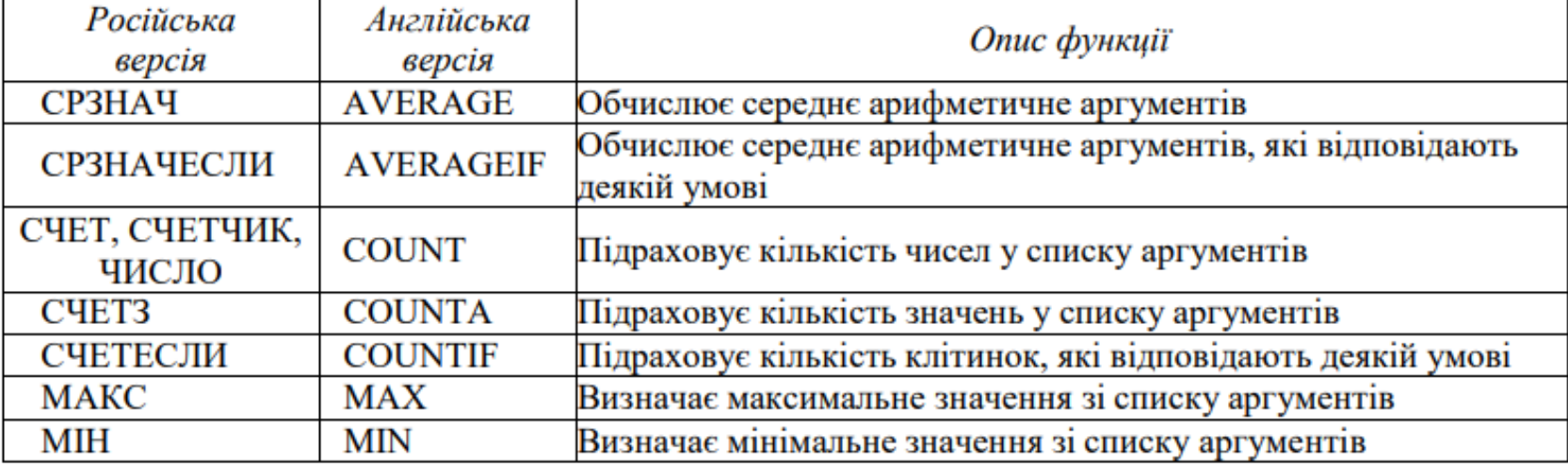

#### СРЗНАЧЕСЛИ або AVERAGEIF

Обчислимо середнє арифметичне значення для всіх клітинок діапазону А1:E1, значення яких більше нуля  $(>0)$ :

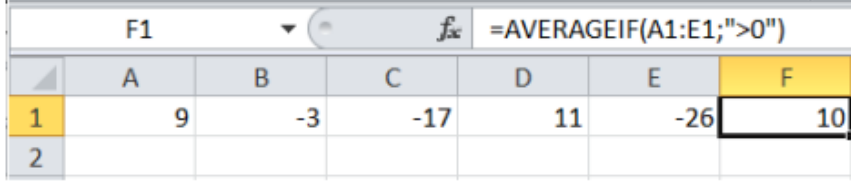

#### СЧЕТ, СЧЕТЧИК, ЧИСЛО або COUNT

Знайдемо кількість усіх клітинок діапазону А1:E1, що містять числа:

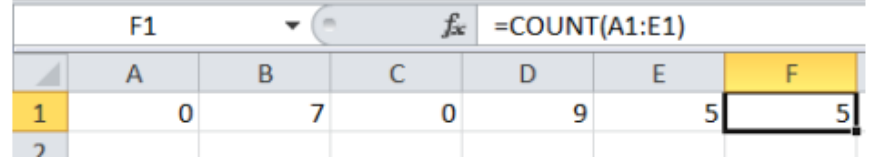

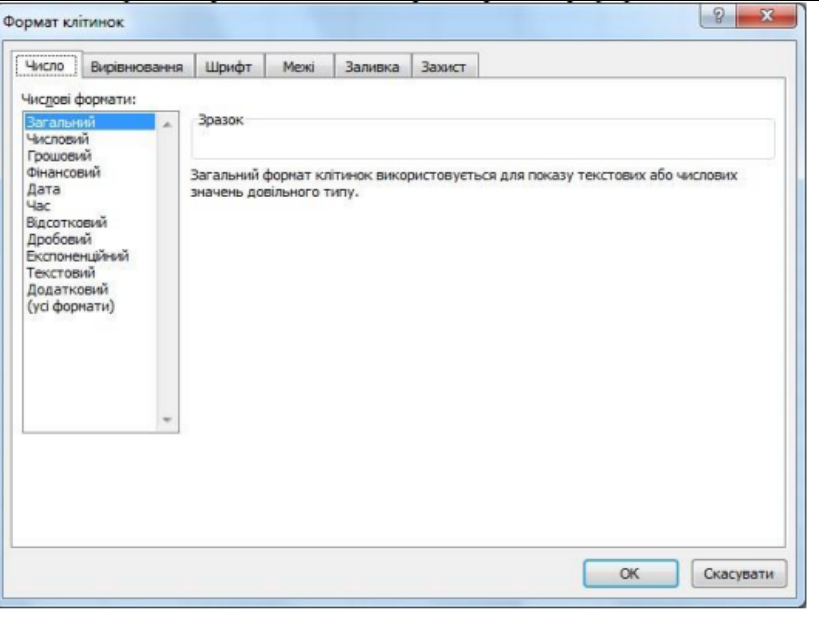

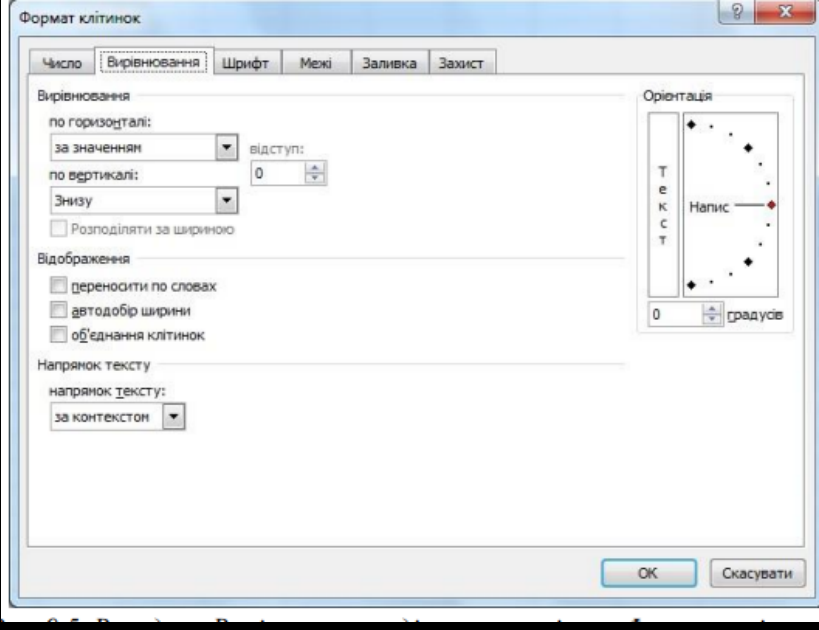

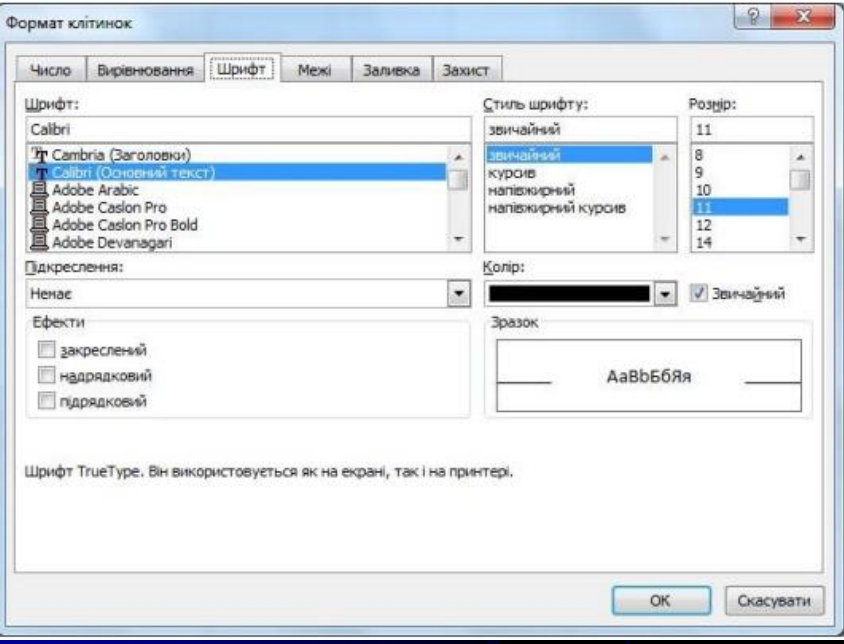

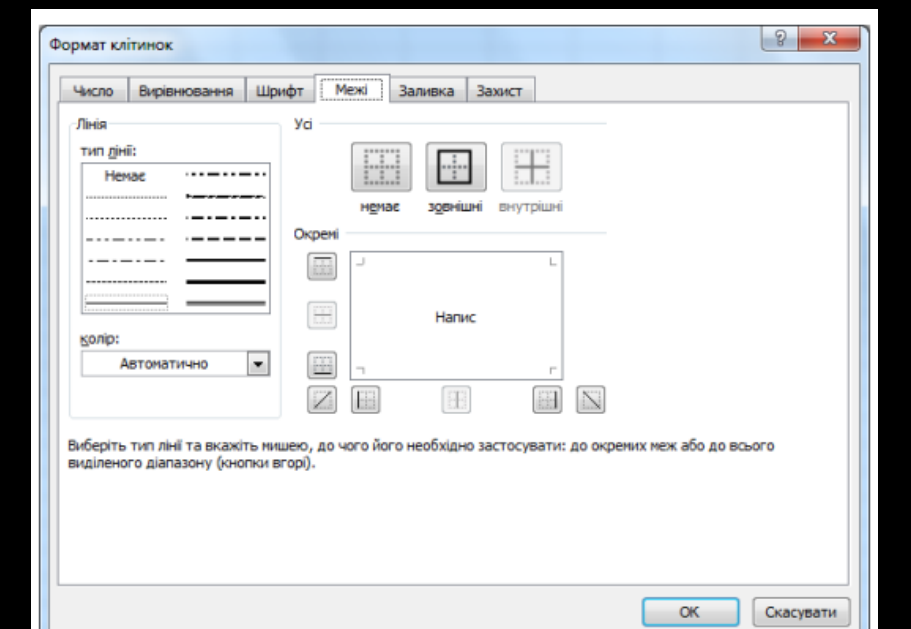

## Повідомлення про помилки

Якщо при обчисленні формули сталася помилка, то в комірку виводиться повідомлення про помилку, яке починається із символу #.

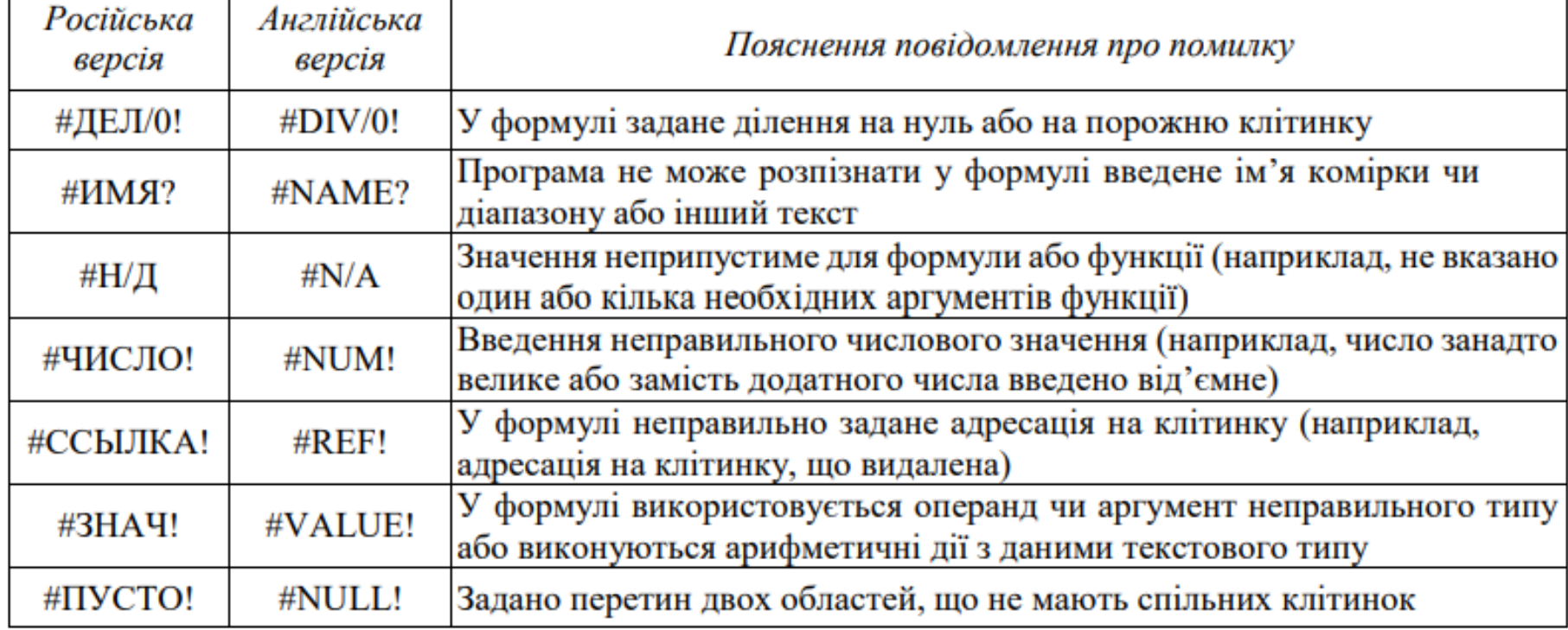

# Висновки:

## 1. Отже, порядок введення формул має бути таким:

- указати місце введення формули (функції) комірку або діапазон;
- Ідентифікатор формули (=);
- Операнди та оператори відповідно синтаксису;
- Завершити операцію введення даних (запису у комірку, діапазон).
- 2. Для тиражування формул та автоматизації процесу обчислення (розрахунків) доцільно застосовувати фіксовані (абсолютні) та відносні посилання на комірки.
- 3. Знак абсолюта "\$" можна вводити у формулу безпосередньо перед кожною координатою комірки або використовувати клавішу F4 для виділеної формули або її фрагмента (окремих операндів).
- 4. Важливою особливістю формул масивів є збіг форми діапазонів операндів і діапазону для результату.
- 5. Функції можна вводити як формули, тільки точно витримати її синтаксис. Але зручніше використовувати програму "Мастер функцій"

# 3. Технологія підбору параметрів.

- Процедура підбору параметрів виконується для прогнозування значень одного параметру при змінюванні іншого параметру.
- Розглянемо сутність процедури на принципі найпростішої моделі росту

 $W = W_0 + b^*t$ 

- де W –показник
- Мо початкове значення
- $\bullet$   $\leftarrow$  час
- **• • Параметр функції росту, швидкість зростання**
- $\bullet$  f(t) =  $b^{*t}$  коефіцієнт зростання.

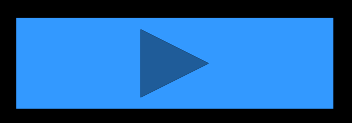

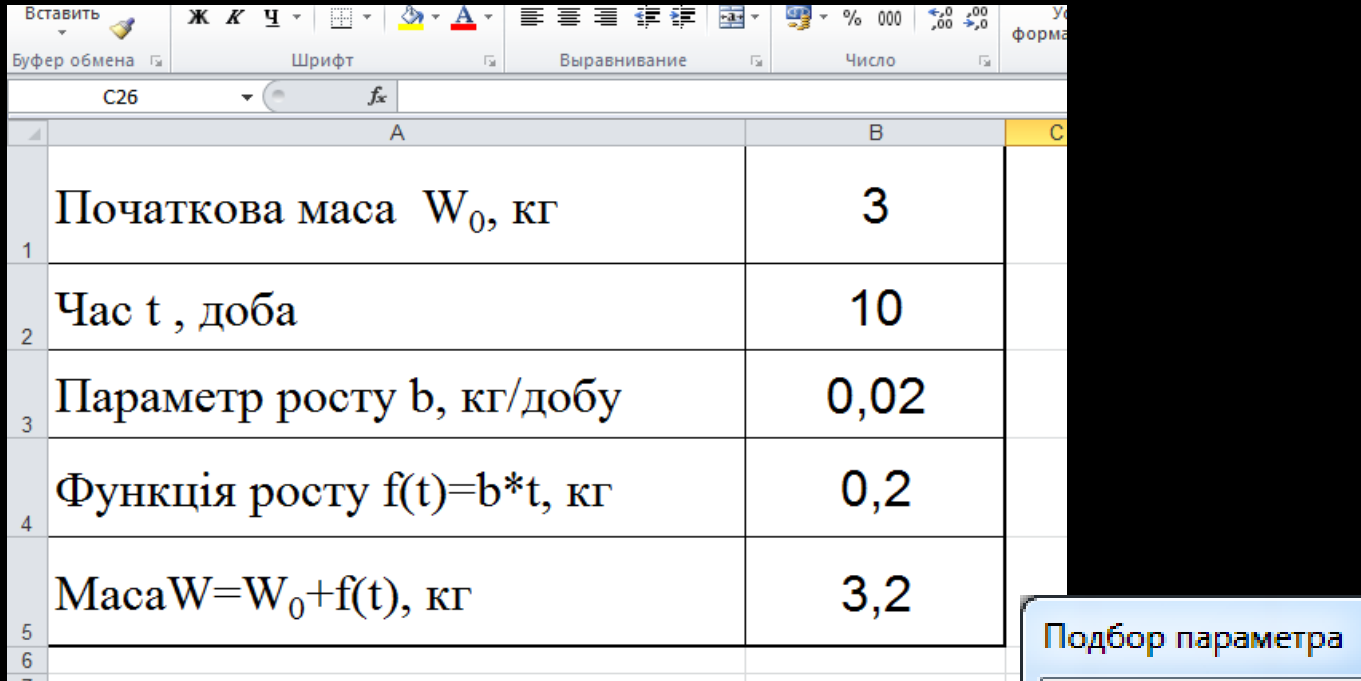

 $X$   $\rightarrow$   $Y$ Чисельні методи та прогн. в Excel [Режим со Файл Главная Вставка Разметка страницы Формулы Данные Рецензирование Вид M3 Access **В Подключения**  $\begin{array}{c|c|c} \mathsf{A} & \mathsf{A} \\ \hline \mathsf{A} & \mathsf{R} \end{array}$ A ↓ e **A** Из Интернета **• Свойства** Из других Я Сортировка Фильтр Существующие Обновить У Дополни ▒ Из текста **69 Изменить связи** источников ™ подключения BCe<sup>+</sup> Получение внешних данных Сортировка и фильтр Подключения  $C<sub>26</sub>$  $f_{\!x}$  $\mathbf{v}$  (1)  $\overline{A}$  $\overline{B}$  $\overline{C}$ 3 Початкова маса W<sub>0</sub>, кг  $\overline{1}$  $\frac{1}{2}$ Час t, доба 200 з Параметр росту b, кг/добу  $0,02$  $\Phi$ ункція росту f(t)=b\*t, кг 4 Маса $W=W_0+f(t)$ , кг 7  $\frac{5}{6}$ 

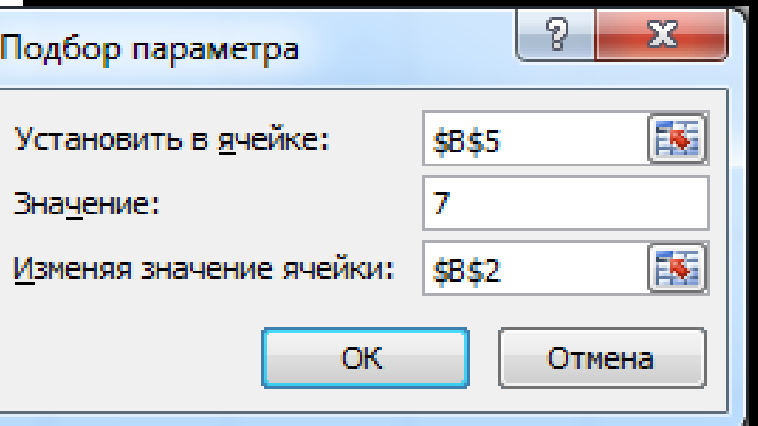

# 4. Таблиці підстановки.

- Технологія таблиці підстановки призначена для отримання ряду значення результуючої функції, при зміні параметрів, які впливають на результуючу функцію. Розглянемо сутність технології для попереднього прикладу.
- Нехай потрібно вивчити процес змінювання показника W, та функції f(t), від параметра росту (b), а також іншу задачу – залежність маси об'єкту від параметру росту b та часу t.

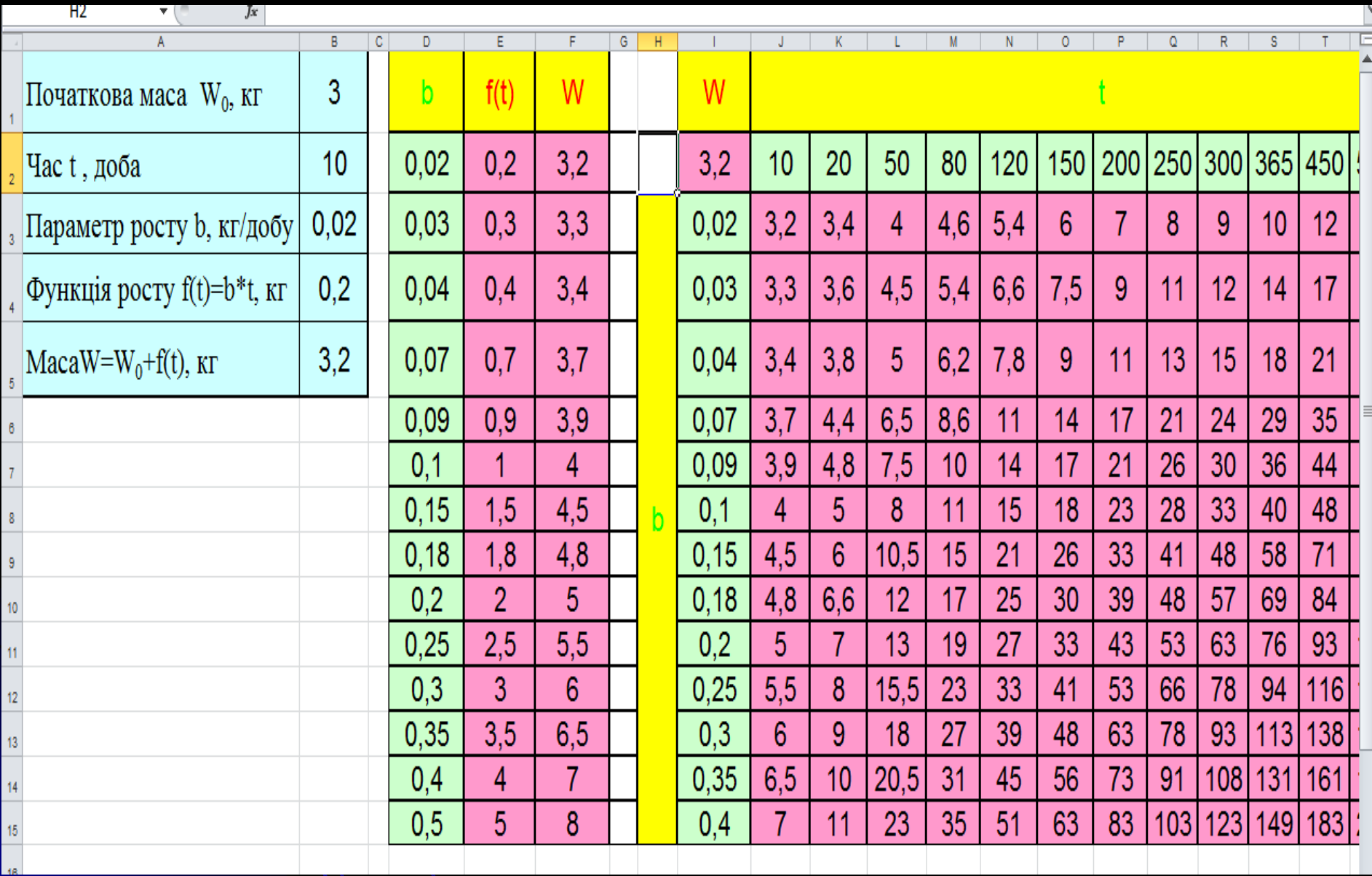

## Лекція 2. Засоби автоматизації роботи з даними.

### 2.1 Аналіз зв'язків у формулах¶

Програма · Excel · містить · засіб · перевірки · функціональних · зв'язків · у · формулах - це панель інструментів "Зависимости", яка виводиться на екранкомандою меню Сервис, Зависимости, Панель зависимостей.

- -- Влияющие ячейки відображення стрілок до комірок (аргументів), відяких залежить значення поточної комірки (функції). Для перегляду всіх зв'зків виконують дві фіксації на кнопці. ¶
- -- Зависимые ячейки відображення стрілок до комірок (функції), якізалежать від значення поточної комірки (аргумента) для перегляду всіх зв"язків виконують дві фіксації на кнопці. Г
- • Источник ошибки всіх комірок, які впливають на комірку з помилкою-(#-ЧИСЛО-або---#-ДЕЛ/0). -
- -- Обвести неверные данные відображення комірок, які незадовольняють умови перевірки (меню Данные, Проверка).

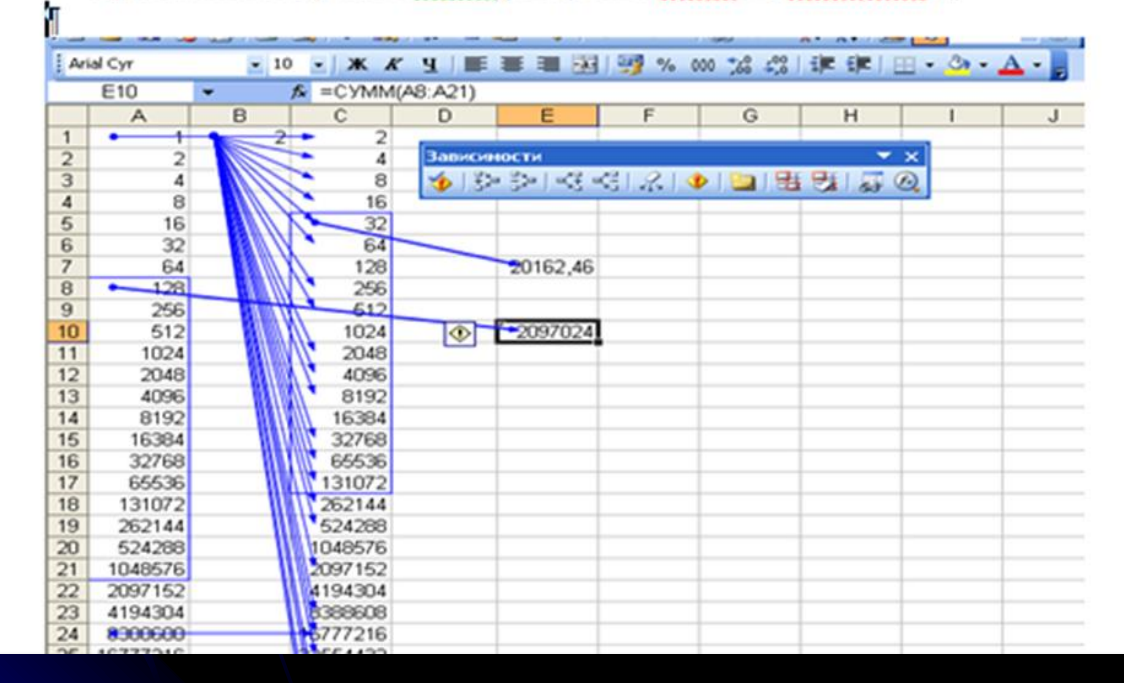

## 2.2 Автоматизація введення даних

## Тиражування (автозаповнення) окремої комірки

#### Спосіб 1 - команлний:

1) відділити діапазон, в якому перша комірка містить початкові дані;

- 2) меню Правка, Заполнить;
- 3) вказати напрямок заповнення:

Вправо/ Влево (по рядку), Вниз/Вверх (по стовпцю).

#### Спосіб 2 - введення даних у діапазон:

- 1) виділити діапазон для тиражування;
- 2) ввести дані (значення або формулу);
- 3) завершити операцію клавішами [Ctrl + Enter].

#### Спосіб 3 - графічний (протаскування маркера заповнення):

- 1) установити курсор на маркер заповнення чорний квадратик у правому нижньому куті активної комірки (комірки з даними для тиражування). Показчик курсора приймає вигляд маленького чорного хрестика "+" -(знак плюс);
- 2) виконати протаскування (при натисненні лівій клавіші миші).

#### Спосіб 4 - графічний (спеціальне протаскування):

- 1) установити курсор на маркер заповнення;
- 2) виконати спеціальне протаскування (при натисненій правій клавіші  $M$  $\overline{H}$  $\overline{H}$  $\overline{H}$  $\overline{H}$  $\overline{H}$
- 3) в контекстному меню вибрати команду:
- "Копировать ячейки" тиражування значень, формул зі своїми форматами;
- "Заполнить" введення списка значень;
- "Заполнить форматы" тиражування тільки форматів;
- "Заполнить значения" тиражування значень.

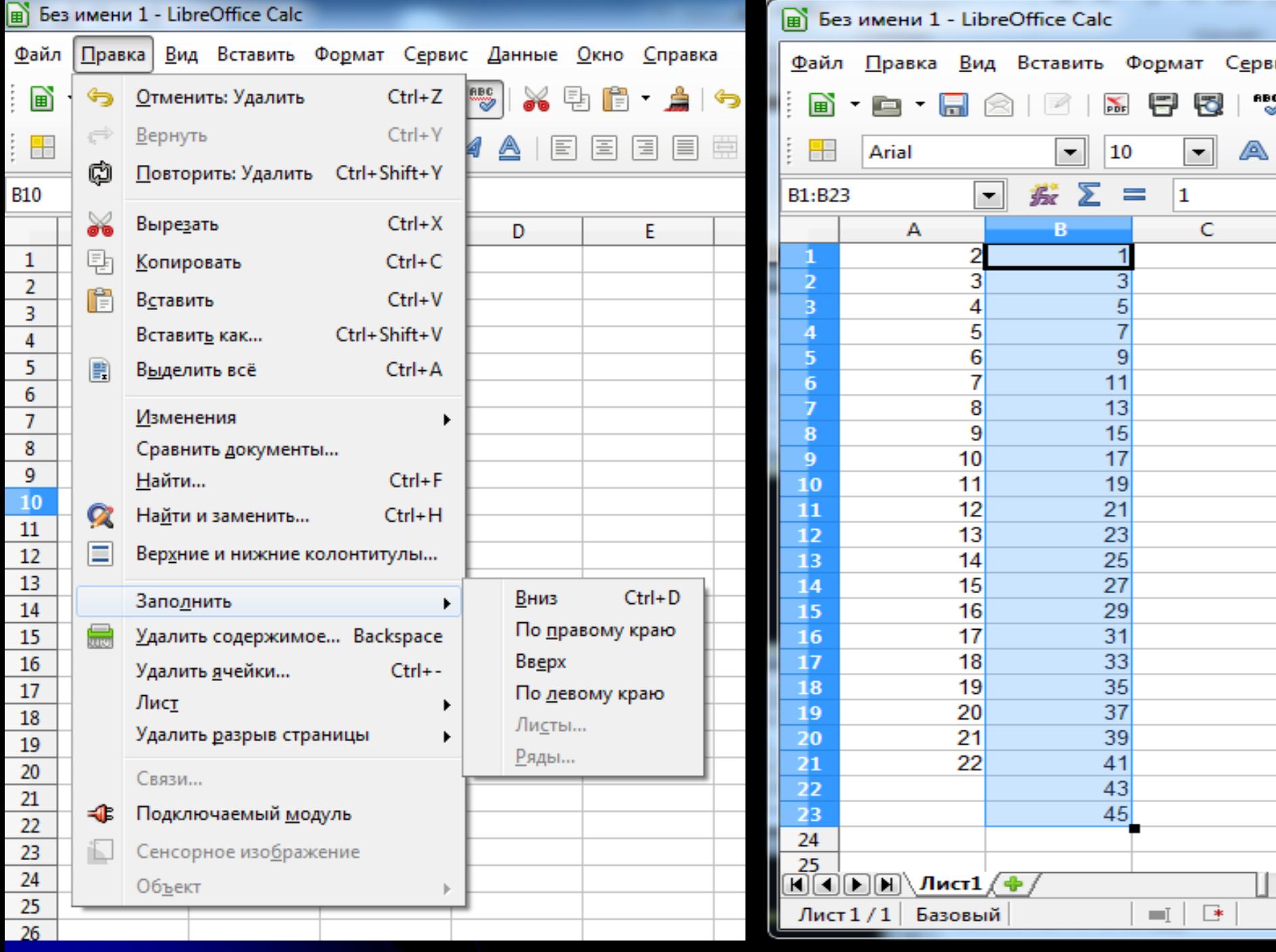

### Автозаповнення блока комірок

Особливості для різних типів даних:

1) для масиву чисел (послідовність) або даних які закінчуються на цифру автоматично визначається крок послідовності, відповідно до якого повні комірки заповнюються числами (новою послідовністю);

2) якщо дані відповідають елементам списку (Сервис, Параметры, Списки), то виводиться весь список в заданій послідовності. Наприклад, дні тижня, місяці року тощо.

Вкладинка Списки містить засоби для створеня нових списків - кнопка Добавить, для імпорту списка із електронної таблийі – кнопка Импорт, а також вилучення списків - кнопка Удалить;

3) заповнення числових рядів:

Спосіб 1 - тиражування:

- 1. ввести ряд чисел у рядок або ствпчик;
- 2. виділити блок комірок з рядом чисел;
- 3. спеціальним протаскуванням маркера заповнення протягнути до необхідної кількості членів ряду;
- 4. із контекстного меню вибрати команду: "Линейноє приближениє" або "Экспоненциальное проиближение";

Спосіб 2 - використання функцій категорії Статистические - Рост і Тенденция

Спосіб 3 - прогресії - дозволяє заповнювати великі блоки комірок числами, значення яких визначається арифметичною або геометричною прогресією. Для даних типу дата прогресія створюється з періодом (кроком) в день, місяць, рік, робочий день. Можна указати граничне значення.

Технологія створення прогресії:

- 1- ввести у комірку перше або останнє значення числового ряда;
- 2- виділити суміжний діапазон для заповнення (разом із початковою коміркою);
- 3- меню Правка, Заполнить, Прогрессия;

*Введення даних інтервального типу. Автозаповнення комірок.* Для побудови довільних рядів можна скористатися діалоговим вікном «*Прогрессия»*, в якому необхідно встановити параметри ряду даних: вибрати тип прогресії, розміщення по рядам чи стовпцям, задати крок та кінцеве значення ряду.

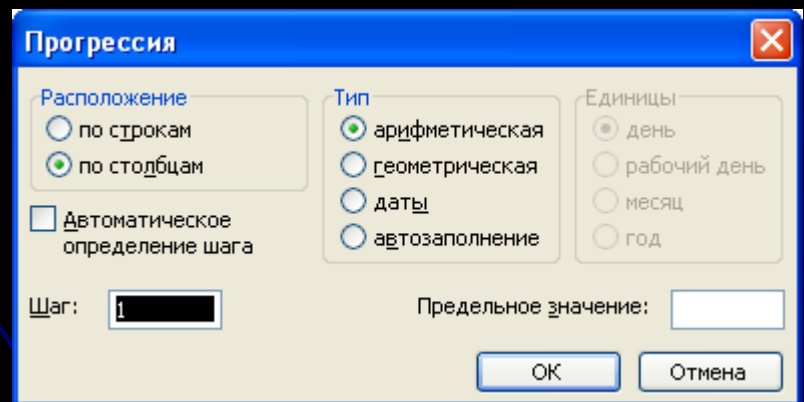

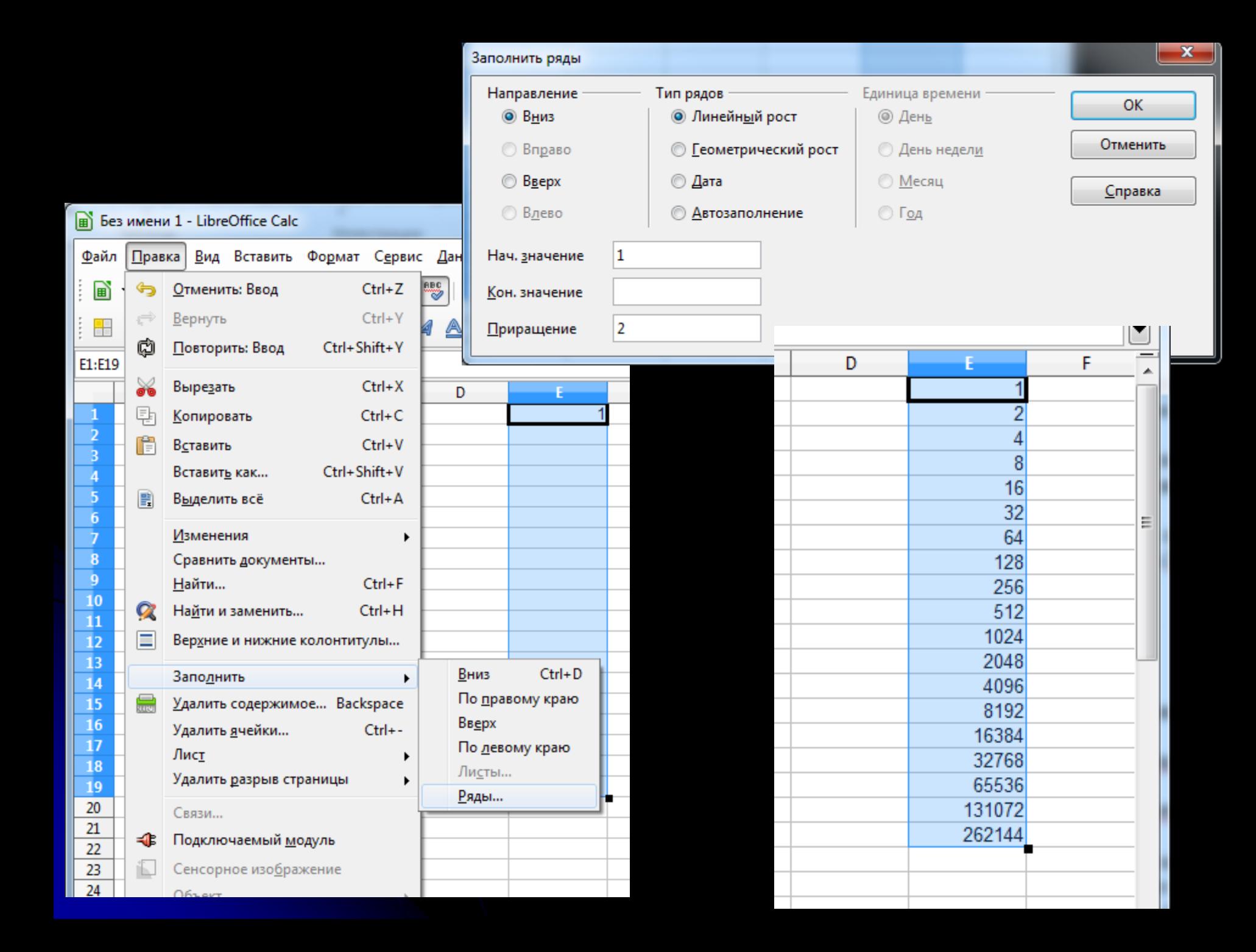

Транспонування діапазону - аналог операції транспонування матриці. Спосіб 1:

- 1) виділити початковий діапазон (матрицю);
- 2) команда Копировать (в буфер обміну);
- 3) установити курсор в комірку першого елемента транспонованої матриці;
- 4) меню Правка, Специальная вставка;
- 5) указати Транспонировать і кнопка "ОК".

Спосіб 2: використання функції ТРАНСП (масив), яка вводиться як формула масиву, де параметром - масивом виступає діапазон початкової матриці.

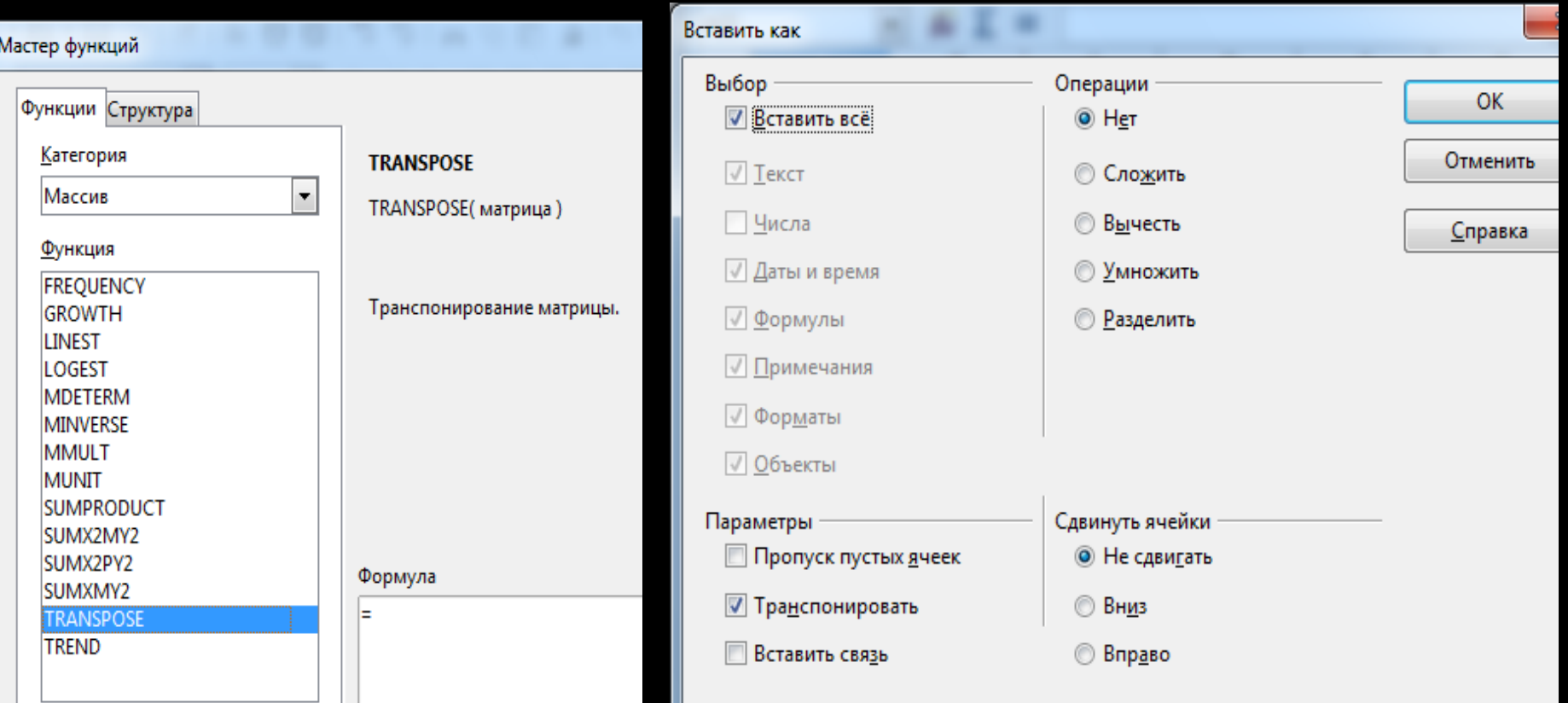

# **2.3. Побудова графічних об'єктів**.

## Діаграма складається з наступних стандартних елементів:

- *область діаграми* прямокутник, в якому знаходиться область побудови діаграми, заголовки, діаграми, легенда;
- *область побудови діаграми* безпосередньо діаграма разом з осями та рядами даних;
- **ряд даних** сукупність числових значень одного стовпчика або одного рядка;
- *точка ряда* окреме значення;
- *вісь значень* відображення значень точок ряду;
- **вісь категорій** відображення міток, з якими зв'язані значення рядів;
- *стінки та кути* тільки для об'ємних гістограм лінійчатих діаграм;
- *основні та допоміжні лінії,* лінії сітки;
- *легенда* для виводу умовних графічних позначень рядів.

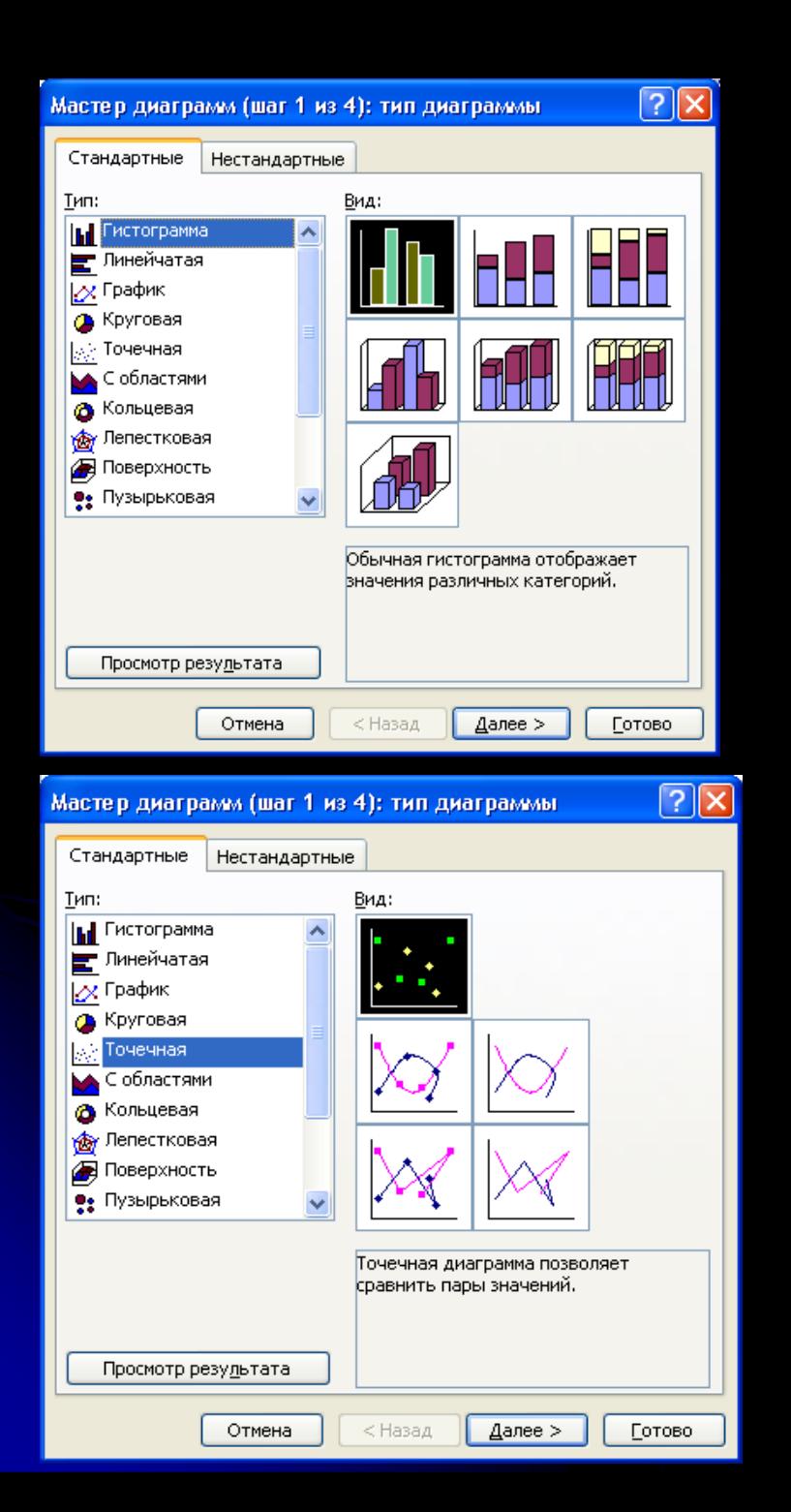

#### Мастер диаграмм (шаг 1 из 4): тип диаграммы

#### $\boxed{?}$   $\times$

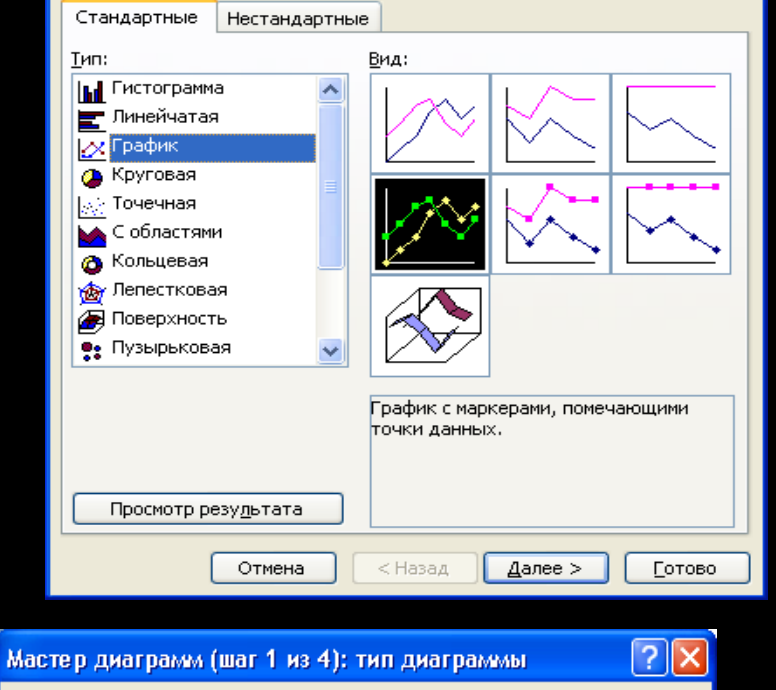

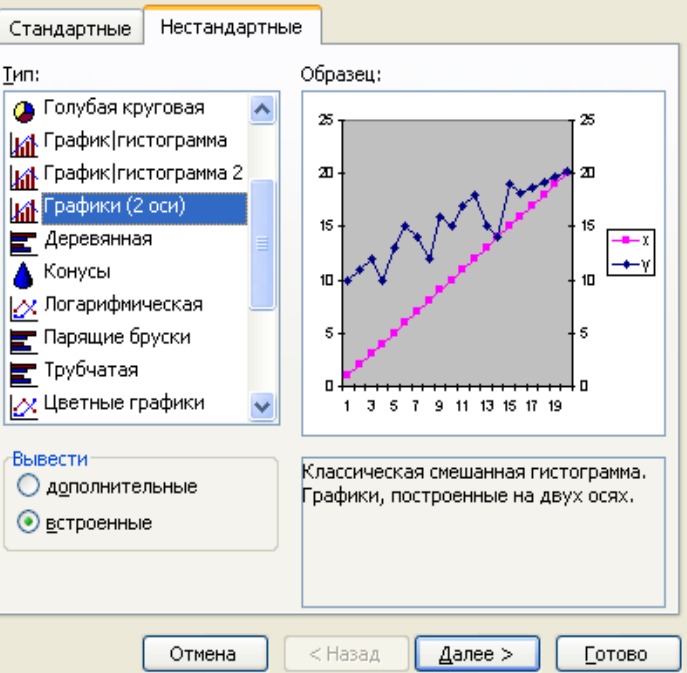

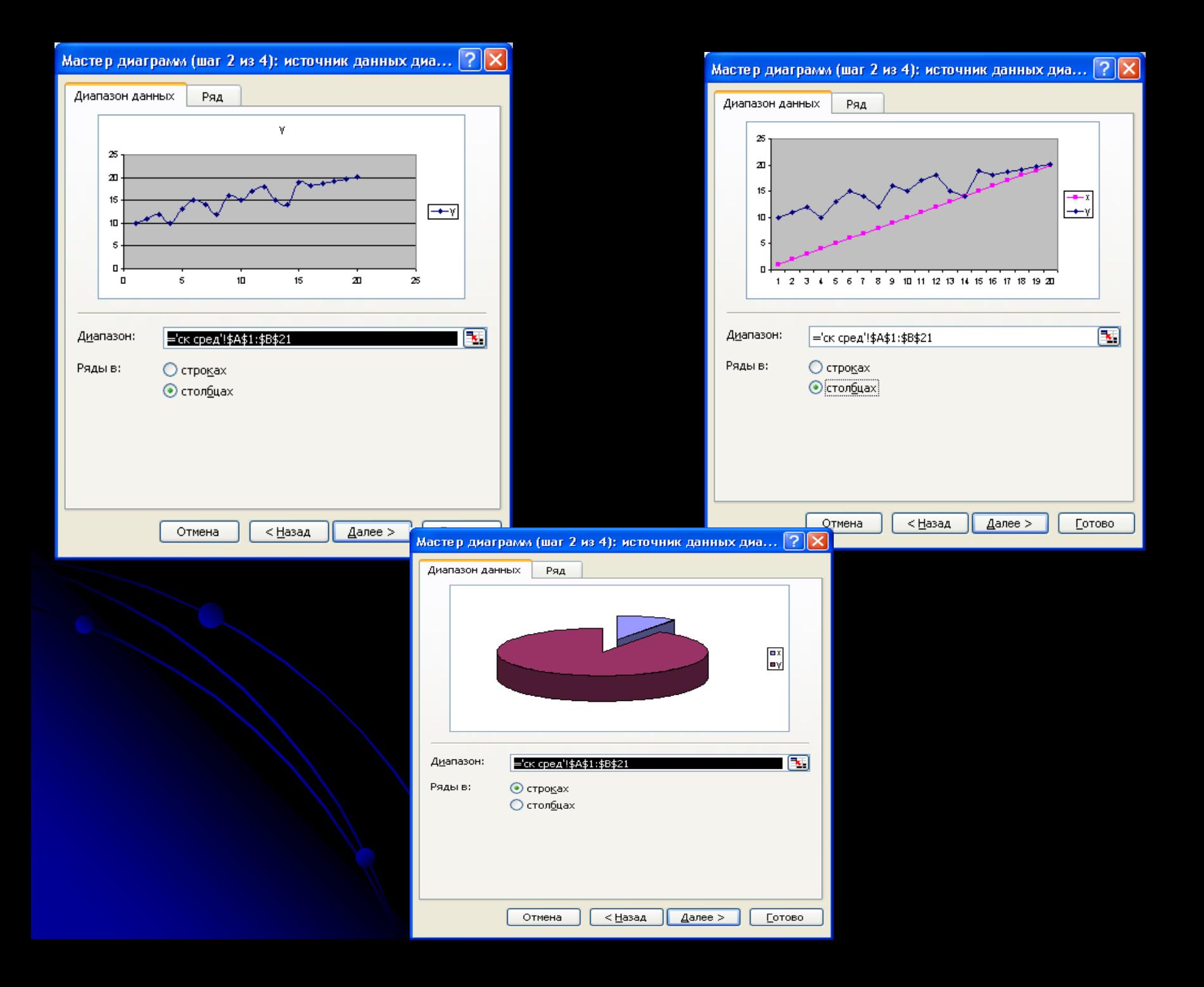

## Мастер диаграмм (шаг 3 из 4): параметры диаграммы

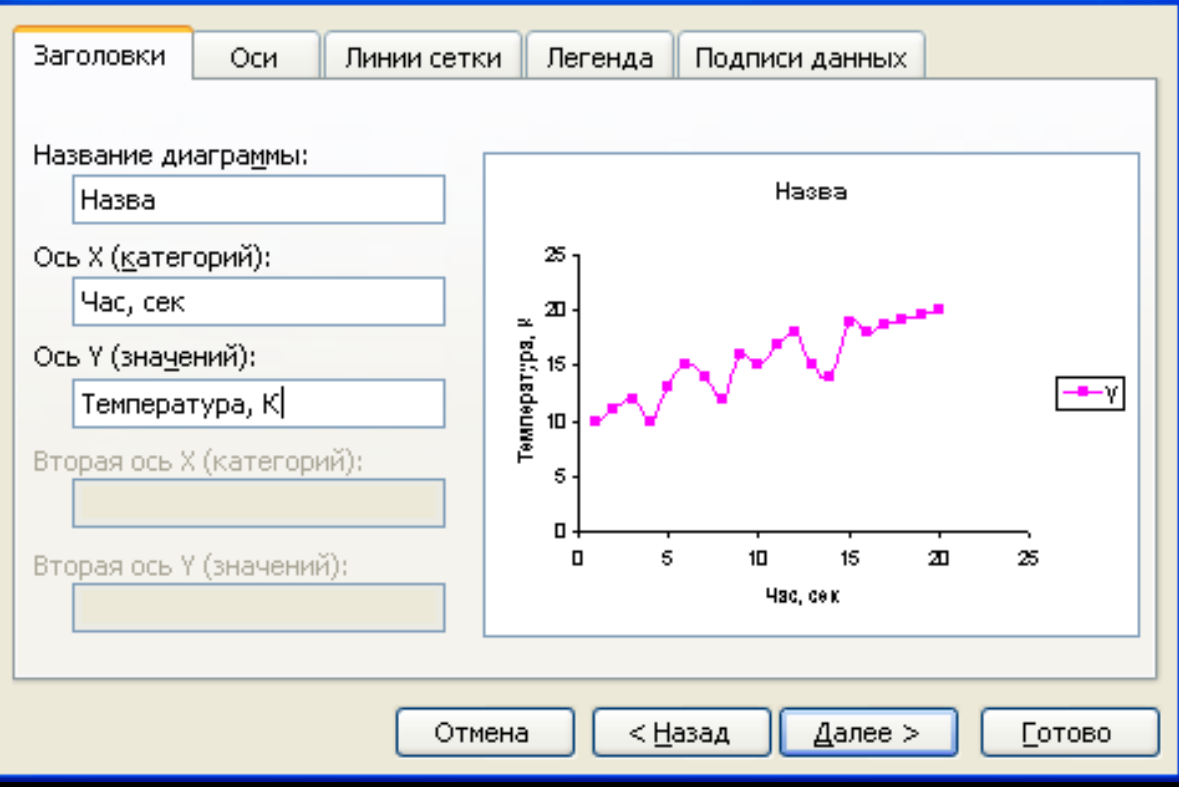

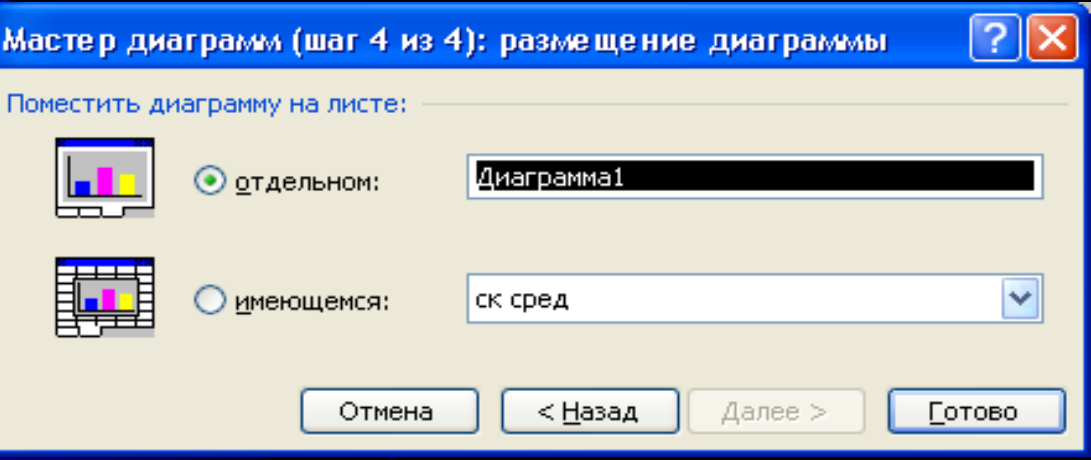

## Висновок:

 Таким чином, основним базовим інструментарієм програми Excel для виконання числових розрахунків та аналізу даних є:

> формули; функції; графічний інструментарій.

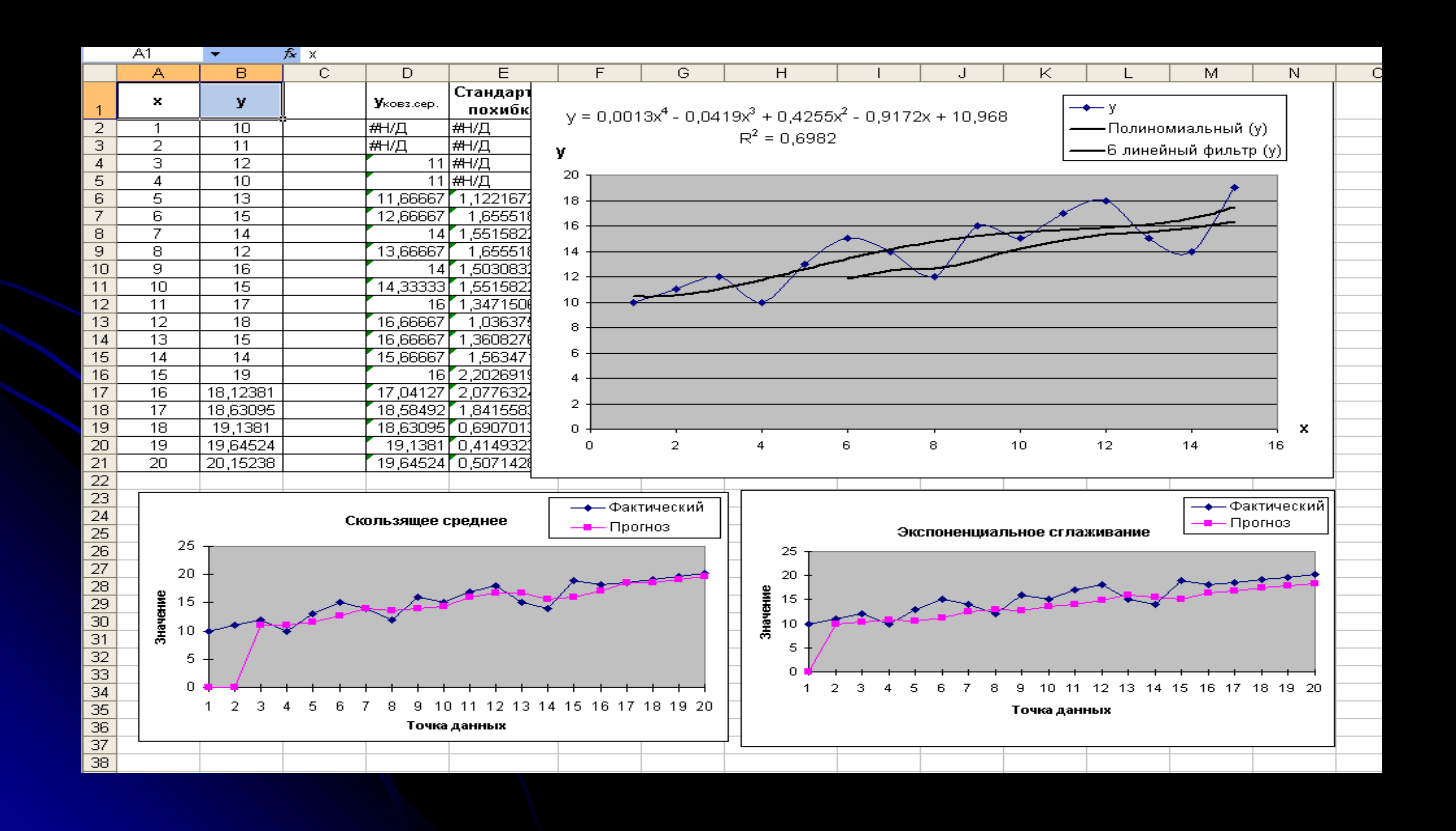

# 3. Моделювання випадкових величин.

Iнструментарій Excel для генерування випадкових чисел

- $\bullet$  1. Функція RAND $()$  функція без аргументів категорія «математичні» обчислює випадкові числа, які рівномірно розподілені на інтервали [0,1].
- Особливість: формули, які містять функцію СЛЧИС, перераховуються при кожному перерахунку робочого аркуша (наприклад, при введенні значень у комірку або вилученні, або при натисненні клавіші [F9]), що важливо для машинного моделювання. Для фіксації результуючих значень функції можна їх скопіювати «Спеціальною вставкою».

## 2. Функція RANDBETWEEN( нижня границя; верхня границя) – виконує генерацію цілочисленних значень, підпорядкованих дискретному рівномірному розподілу. Функція знаходиться в категорії «математичні та тригонометричні» і доступна тільки після підключення надбудови «Пакет аналізу».

- Особливості:
	- як і функція RAND, при кожному перерахунку функція RANDBETWEEN змінює значення;
	- **функція «не працює» у формулах масивів;**
	- якщо значення аргументів дробні, то вони округлюються до найближчих цілих.

З. Програма «<mark>Генерація випадкових чисел</mark>» із надбудови «Пакет аналізу» призначений для отримання випадкових вибірок, тобто генерації значень випадкових чисел заданого розподілу: рівномірного, нормального, Бернуллі, біноміального, Пуассона, модельного та дискретного.

# Деякі технології використання функції RAND «СЛЧИС»:

 1). Моделювання випадкових величин, які рівномірно розподілені на довільному інтервалі , виконується формулою:

$$
= (b-a)^* C J T U C ( ) + a.
$$

 2). Генерування цілочисельних значень, які рівномірно розподілені на інтервалі - аналог функції RANDBETWEEN «СЛУЧМЕЖДУ», виконується формулою:

> ЦЕЛОЕ( $(b-a)^*$ СЛЧИС $($   $)+a$ ). *b <sup>a</sup> <sup>а</sup>*

 3). Використання перерахунку функції «СЛЧИС» для отримання результатів декількох експериментів, тобто значення характеристик, наприклад: середнє, дисперсія, мінімум, максимум тощо. Для цього можна використати «Таблицю підстановки»

- *Технологія*:
- за допомогою {= RAND ()} за формулою масиву отримати вибірку значень (стовпчик А);
- стандартними функціями обчислити характеристики: середнє, дисперсію, мінімум, максимум (стовпчик В);
- ввести номери експериментів 1, 2, 3, … N, наприклад у стовпчик D;
- у стовпчики E, F, G, H ввести формули із посиланнями до комірок з відповідними характеристиками;
- виділити діапазон для «Таблиці підстановки» (D3: H10);
- меню «Дані», «Таблиця підстановки»;
- **в полі «Підставляти значення по рядках» ввести посилання до будь-якої вільної** комірки (наприклад, К 2), оскільки числа, які позначають кількість експериментів (стовпчик D), в обчисленнях участі не приймають, а слугують «пусковим механізмом» для нового перерахунку формул, які містять функцію «RAND»;
- кнопка «ОК», після чого, таблиця буде заповнена значеннями відповідних характеристик для кожного експеримента.

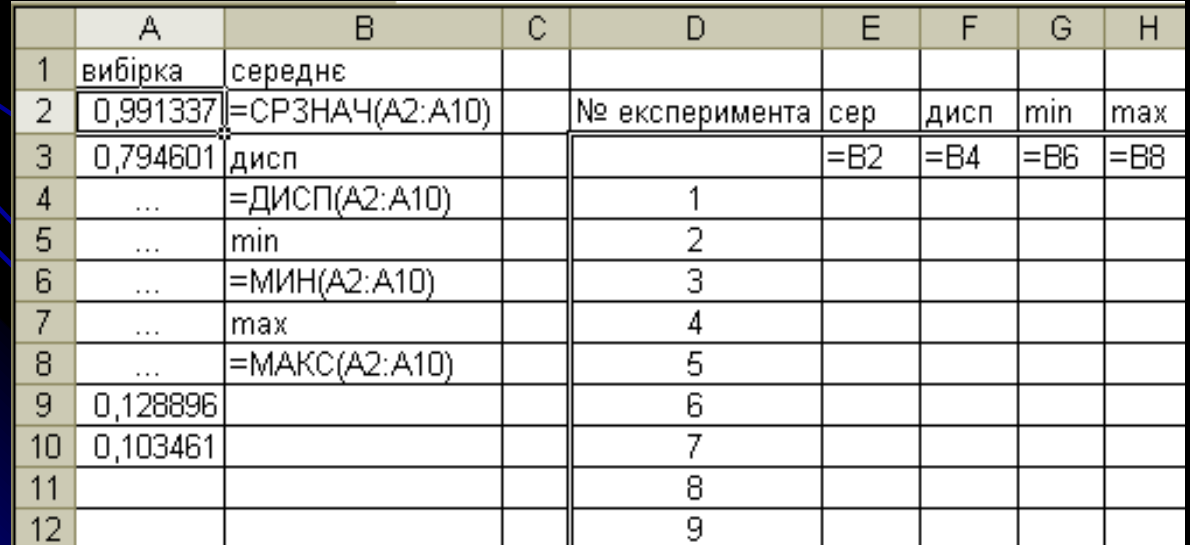